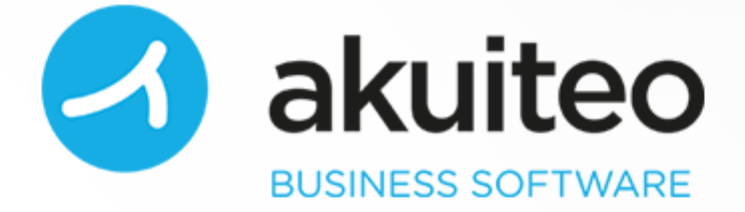

Guide d'utilisation CRM Version 4.3

Numéro de révision : 1 Date de publication : novembre 2019 Auteur : Équipe documentation

Copyright © 2006-2019 Akuiteo S.A.S. Tous droits réservés.

Toute reproduction ou représentation, intégrale ou partielle, faite sans le consentement de l'auteur, serait illicite et constituerait une contrefaçon. La loi n'autorise que les copies ou reproductions réservées à l'usage privé du copiste et non destinées à l'utilisation collective, d'une part, et, d'autre part, que les analyses et les courtes citations dans un but d'exemple et d'illustration.

L'appellation et les logos Akuiteo sont des marques déposées de la société Akuiteo S.A.S. Toute utilisation de ces marques sans autorisation de la société Akuiteo S.A.S. est interdite.

Visitez : [http://www.akuiteo.com](http://www.akuiteo.com/) et <http://www.akuiteo.com/blog/>

# Table des Matières

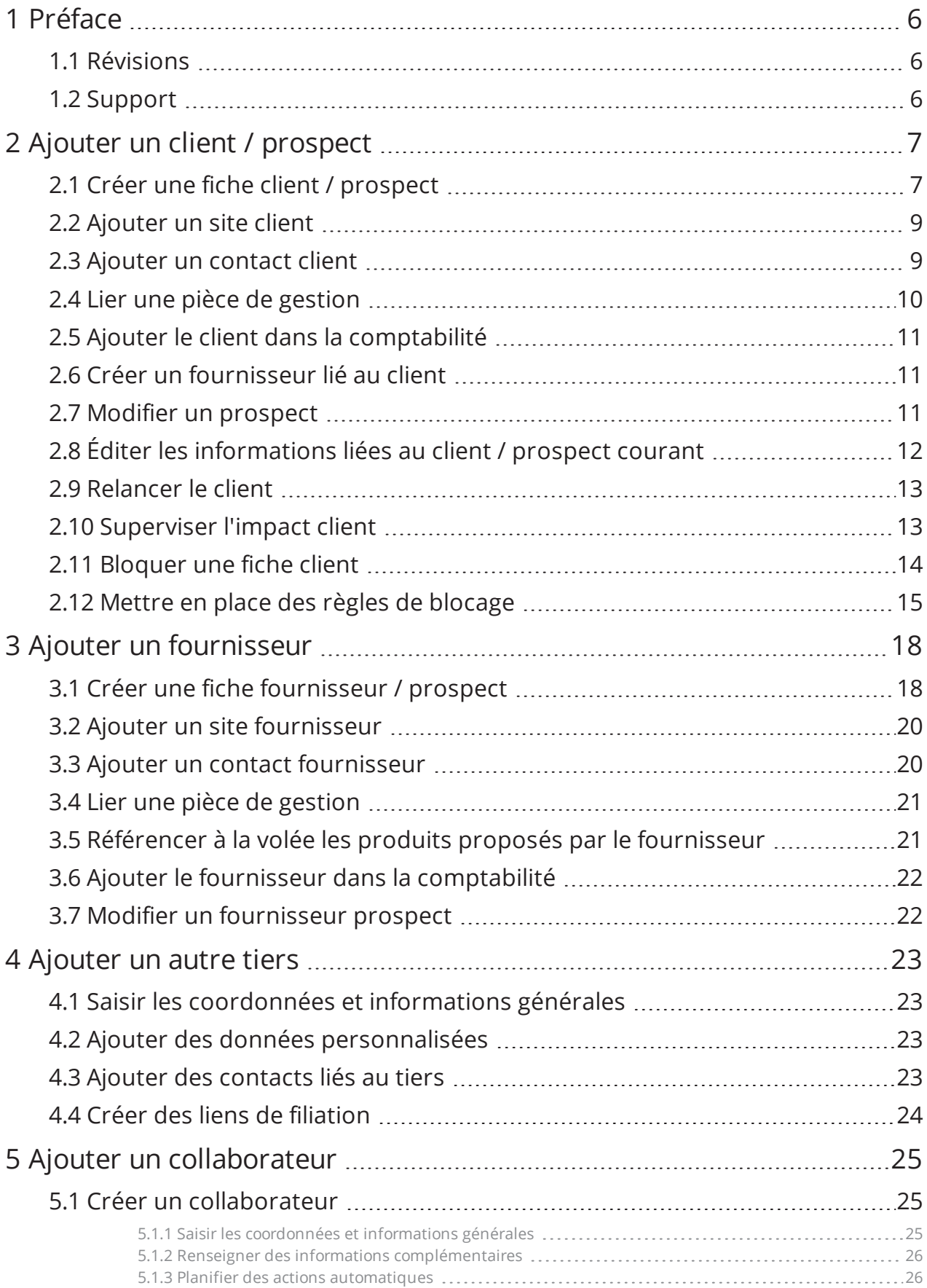

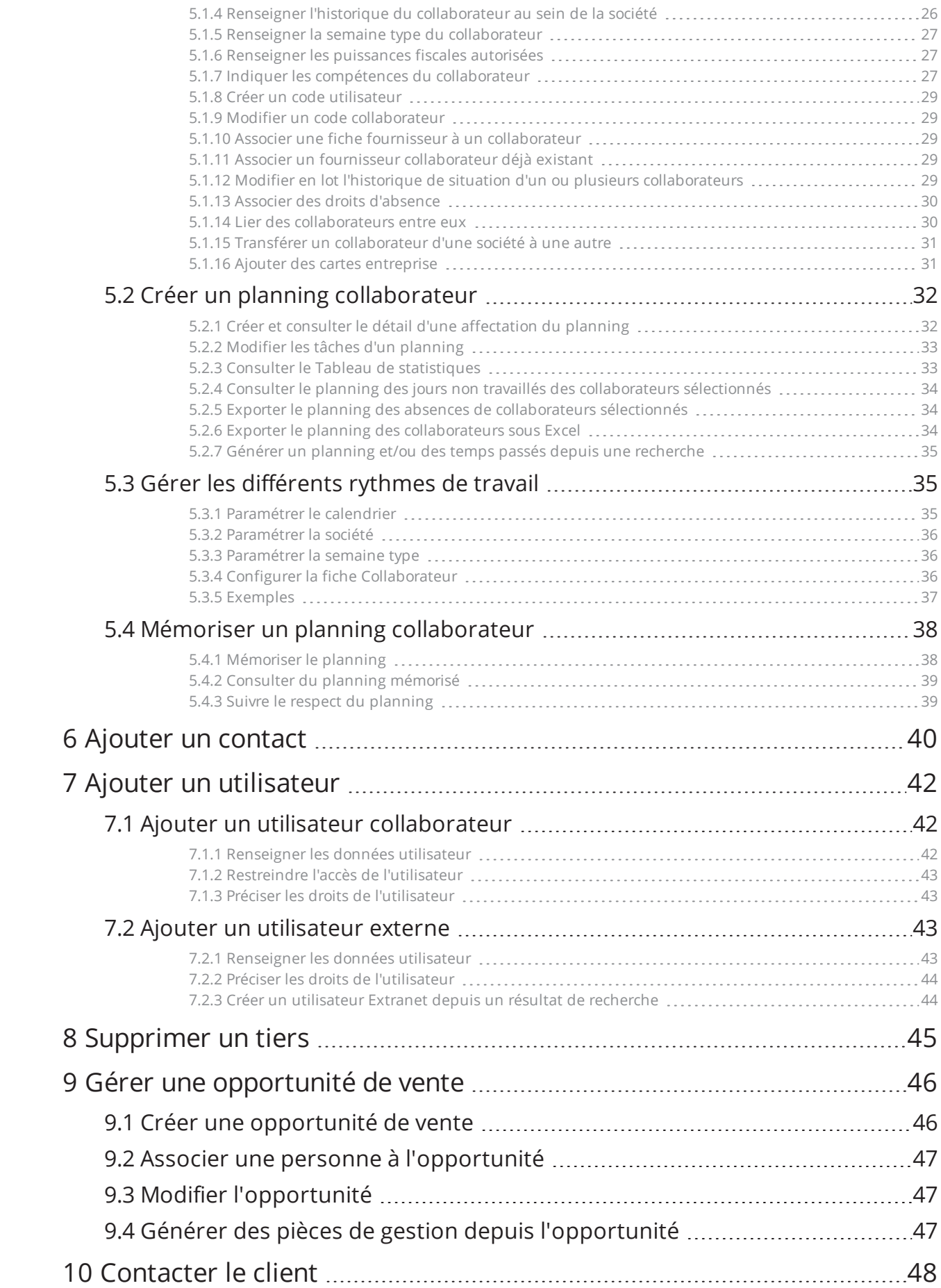

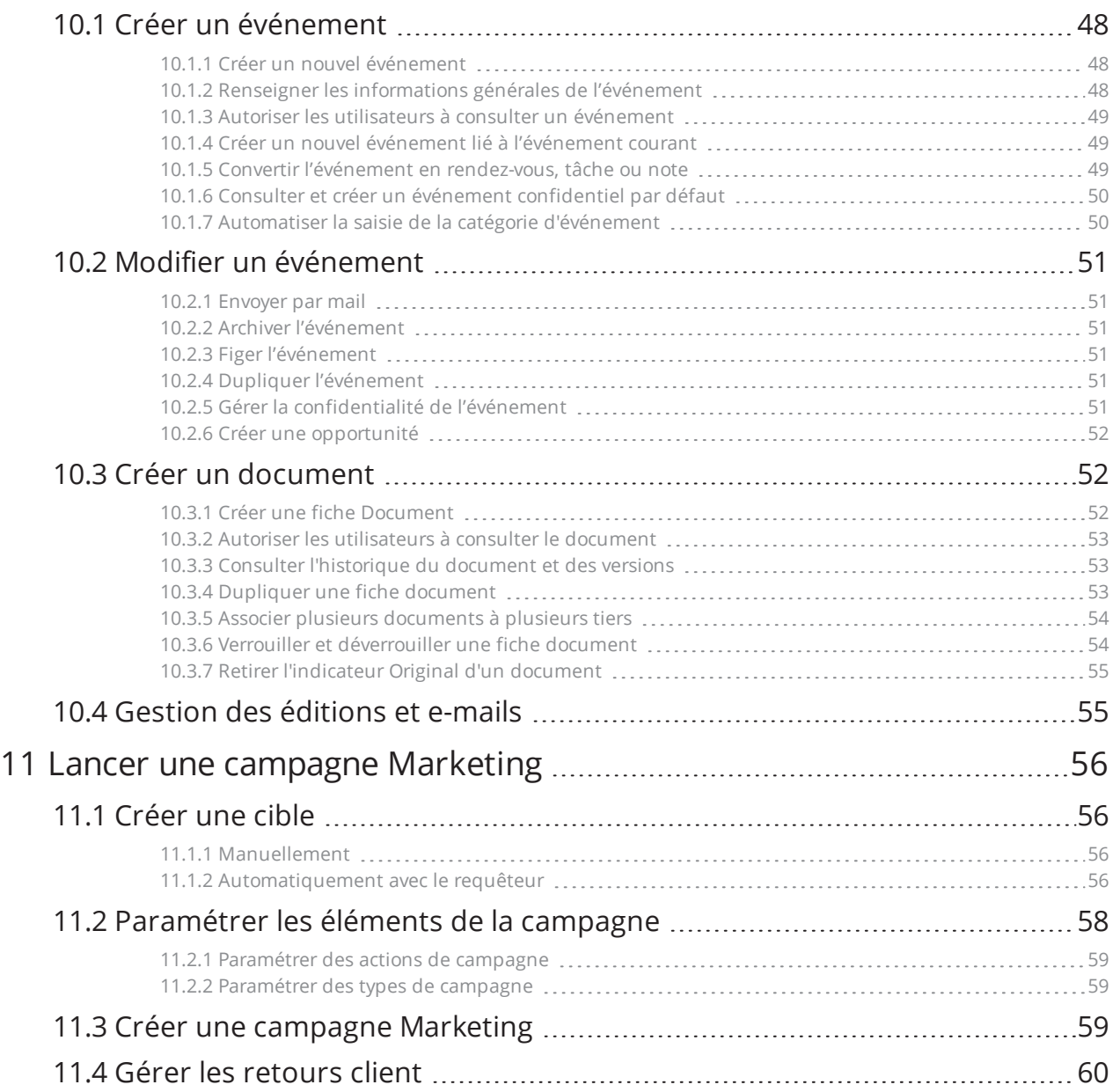

# <span id="page-5-1"></span><span id="page-5-0"></span>**1 Préface**

# 1.1 RÉVISIONS

**Révision 1** Publiée en novembre 2019

- Ajout des paragraphes suivants dans Ajouter un [collaborateur](#page-24-0) (p. 25) :
	- o [Renseigner](#page-26-1) les puissances fiscales autorisées (p. 27)
	- o Ajouter des cartes [entreprise](#page-30-1) (p. 31)

# <span id="page-5-2"></span>1.2 SUPPORT

Akuiteo S.A.S. attache une grande importance à votre satisfaction.

Pour nous faire part de vos retours ou contacter le support, visitez la page : [clients.akuiteo.fr](http://clients.akuiteo.fr/)

# <span id="page-6-1"></span><span id="page-6-0"></span>**2 Ajouter un client / prospect**

# 2.1 CRÉER UNE FICHE CLIENT / PROSPECT

Pour créer un client/prospect, allez dans **Tiers > Clients / Prospects** > **Créer un client** ou **Créer un prospect**.

#### **Saisir les informations générales**

- **1** Sous l'onglet **Général**, saisissez le nom d'appel de votre client ou prospect et ses coordonnées.
- **2** Ajoutez le logo de l'entreprise du client ou prospect en le glissant déposant sur la zone **Logo**.
- **3** Dans la section **Coordonnées**, renseignez le pays.
- **4** Dans la section **Divers**, renseignez les informations sur vos équipes amenées à s'occuper du client/prospect, comme :
	- · le code de votre société et l'établissement ou l'équipe en interne qui doit s'occuper du client ou prospect.
	- le responsable commercial et le responsable compte.
	- $\bullet$  le statut : hors cible, prospect, court terme...
	- les dates d'ouverture et de fermeture du compte client ou prospect.

#### **Saisir les informations financières**

- **1** Sous l'onglet **Finances**, saisissez les paramètres comptables comme les numéros de compte : compte général, compte collectif : compte comptable général de rattachement du compte de tiers et Code Interco du client.
- **2** Cochez les cases :
	- <sup>l</sup> **Groupe** si un **client/prospect** fait partie du même groupe que la société de travail.
	- <sup>l</sup> **Non comptabilisé** si le **client/prospect** n'est pas comptabilisé.
	- Dans la section Relancer
	- <sup>l</sup> **Ne pas relancer** si le **client/prospect** ne souhaite pas être relancé.
	- <sup>l</sup> **Géré en affacturage** si le paiement des créances du **client/prospect** est géré par une société d'affacturage.
	- <sup>l</sup> **Dématérialisation des factures** si le **client/prospect** accepte les factures au format électronique.
	- <sup>l</sup> **Externe / interne / virtuel** en fonction du type de **client/prospect**. Un client interne permet la création des affaires internes. C'est un fournisseur qui peut être topé collaborateur, pour les notes de frais par exemple.
- **3** Indiquez les conditions de règlement et renseignez les informations bancaires, le mode de tarification de la facturation, les devises monétaires et le journal de banque.
- **4** Renseignez les informations relatives à la TVA :
- Exonéré : cochez si le client/prospect est exonéré de TVA.
- No de T.V.A. : numéro de TVA intra-communautaire.
- <sup>l</sup> Domaine : ce code renvoie à une table permettant de définir des équivalences entre codes TVA pour les clients/prospects. En saisie de pièce, le système pourra modifier la TVA du produit vendu par la TVA définie en équivalence.

#### **Saisir les informations Marketing**

- **1** Sous l'onglet **Marketing**, saisissez les informations statistiques comme :
	- Famille et sous-famille de classification du client ou prospect.
	- <sup>l</sup> Profession, catégorie professionnelle, code de regroupement et secteur du client ou prospect.
	- <sup>l</sup> Codes exclusion : codes/mots clés (séparateur au choix) permettant d'exclure le client de certains états de suivi et d'analyse.
	- Mots clés pour rechercher un client ou prospect.
- **2** Renseignez les informations juridiques et ajoutez des informations complémentaires d'intérêt comme les codes SIREN/SIRET afin de détecter les homonymes notamment.

#### **[Client seulement] Saisir les informations à bloquer s'il y a dépassement du plafond autorisé**

- **1** Cliquez sur l'onglet **Règles de blocage** > .
- **2** Après avoir renseigné le montant de l'en-cours comptable ou global, indiquez les fonctions à bloquer dès le dépassement du plafond. Par défaut, cet onglet n'est pas affiché (voir vos préférences utilisateur).

#### **Associer des commerciaux à votre client**

- **1** Cliquez sur l'onglet **Commerciaux** >  $\mathcal{L}$  > **h**
- **2** Sous la section **Collaborateur**, sélectionnez le commercial principal et cliquez sur l'icône **de** à droite de l'écran pour l'ajouter.
- **3** Répétez l'opération pour associer des commerciaux complémentaires.
- **4** Sauvegardez votre fiche client ou prospect en cliquant l'icône **e** en haut à gauche de l'écran.

#### **Indiquer le niveau de fiabilité du client**

Vous pouvez utiliser un système de code couleur pour indiquer la fiabilité de votre client. Cela vous aidera lorsque vous créerez vos pièces de gestion.

Pour cela :

**1** Activez la règle de gestion CLIPRO\_COULEUR depuis **Outils > Paramétrage > Paramètre général > Paramètres spécifiques > Règles de gestion**.

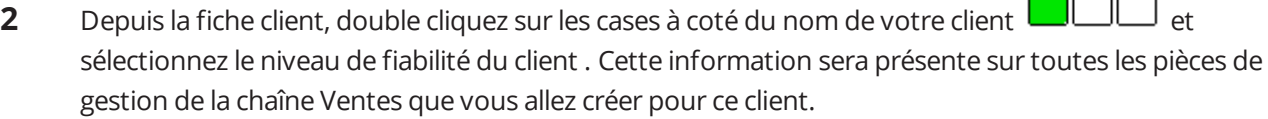

 $\Box$ 

# <span id="page-8-0"></span>2.2 AJOUTER UN SITE CLIENT

**1** Ouvrez une fiche de création de site selon la méthode que vous préférez :

Depuis une fiche **Client**, cliquez sur l'onglet **Sites** puis cliquez sur à droite du tableau.

Depuis une fiche **Site** :

- <sup>l</sup> Allez dans **Tiers > Sites** et lancez une recherche.
- Depuis le résultat de recherche, ouvrez la fiche site client qui vous intéresse et cliquez sur  $\left| \cdot \right|$ .
- **2** Sous l'onglet **Général**, saisissez le nom d'appel du site client et ses coordonnées. Notez les icônes qui vous permettent d'afficher des informations de géolocalisation.
- **3** Renseignez la référence client utilisée chez le client, en externe.
- **4** Cochez la case **Dématérialisation de factures** si le site client accepte de recevoir ce type de format. Vous pouvez gérer la dématérialisation depuis le menu **Édition > Modifier la gestion de la dématérialisation**.
- **5** Indiquez à quel type d'adresse correspond le site (facturation, livraison, etc.).
- **6** Renseignez les informations bancaires du site et sauvegardez.

#### **Note**

Si le site client ferme, pensez à le clôturer dans Akuiteo depuis **Édition > Clôturer le site**.

#### **Créer des liens de filiation entre sites**

Si la société appartient à un groupe, vous pouvez l'indiquer depuis la fiche Client sous l'onglet **Liens de filiation**.

- **1** Cliquez sur  $\left| \cdot \right|$  et sélectionnez dans la première ligne le rôle du client en cours par rapport au tiers que vous allez définir.
- **2** Sur la seconde ligne, sélectionnez le rôle du tiers lié, cochez ses qualités et nommez le.
- <span id="page-8-1"></span>**3** Ajoutez le tiers en cliquant sur

# 2.3 AJOUTER UN CONTACT CLIENT

Ajouter des contacts liés au client :

- **1** Depuis la fiche client, cliquez sur l'onglet **Contacts**.
- **2** Cliquez sur  $\overrightarrow{f}$  à droite du tableau.
- **3** Suivez la procédure décrite dans la section Ajouter un [contact.](#page-39-0)

<span id="page-9-0"></span>Ces champs permettent notamment de créer les interlocuteurs financiers et principaux accessibles depuis l'onglet **Général**.

# 2.4 LIER UNE PIÈCE DE GESTION

#### **Créer une pièce de gestion (devis, commande, facture) depuis une fiche client**

- **1** Depuis la fiche client / prospect, allez dans **Édition > Créer une pièce de gestion**.
- **2** Sélectionnez le type de pièce souhaitée. La fenêtre de création de la pièce s'affiche. Les informations concernant le client / prospect sont pré-remplies dans la pièce de gestion.

**Rappel :**une opportunité se créé à partir d'une fiche Prospect.

#### **Consultez les pièces de gestion liées au client / prospect**

- **1** Depuis la fiche client / prospect, allez dans **Édition > Pièces de gestion liées**.
- **2** Sélectionnez le type de pièce et lancer une recherche.

#### **Créer des liens de gestion**

#### Fiche client/prospect

Si vous souhaitez créer des liens de gestion, vous pouvez l'indiquer depuis la fiche client/ prospect sous l'onglet **Liens de gestion**. Pour cela :

- **1** Paramétrez les types de lien depuis **Outils > Paramétrages > Types de liens.**
- **2** Créez deux types de liens : DONORDRE : donneur d'ordre Type acteur et CL\_A\_FACT : client à facturer – Type facture
- **3** Dans la fiche client, indiquez les liens de gestion sur toutes les fiches clients pour lesquels il faut facturer un site différent du leur.
- **4** Dans la fiche du client "donneur d'ordre", cliquez sur l'onglet **Liens de gestion**.
- **5** Cliquez sur  $\left| \right|$  >  $\left| \right|$  et choisissez les liens et le tiers qui doit être lié.
- **6** Sauvegardez les modifications puis sauvegardez la fiche client.

#### Fiche site client

Depuis la fiche site client, il faut s'assurer qu'au moins un site du client à facturer soit marqué comme site de facturation.

### Fiche affaire

Lors de la création d'une affaire client :

- $\bullet$  Client = client à facturer
- $\bullet$  Client final = donneur d'ordre

Si un client à facturer est imposé, cochez la case **Par défaut** dans le lien de gestion.

Si cette case n'est pas cochée, il faut manuellement modifier "le client à facturer" en utilisant la fonction depuis le menu **Edition** de tous les modules de la chaîne vente.

- **1** Dans l'onglet **Clients** de la fiche affaire, ajoutez le donneur d'ordre.
- **2** Cliquez sur  $\overline{f}$  et saisissez le code ou le nom d'appel du client.
- **3** Sauvegardez les modifications puis sauvegardez la fiche affaire.

## Création d'une pièce de gestion

Lors de la création d'une pièce de gestion dans le cadre d'une affaire multi-clients, vous devez définir le client. Ici, le client à renseigner sera le donneur d'ordre.

## Facturation

<span id="page-10-0"></span>Lors de la création de la facture, vous retrouverez le client et le client à facturer de cette façon, automatiquement si tous les éléments précédemment cités sont respectés.

# 2.5 AJOUTER LE CLIENT DANS LA COMPTABILITÉ

Depuis une fiche client, vous pouvez :

- <sup>l</sup> Comptabiliser un client automatiquement dans votre base en allant dans **Édition > Comptabiliser le client**.
- <span id="page-10-1"></span><sup>l</sup> Vérifier si le compte auxiliaire du client existe bien en allant dans **Édition > Vérifier cohérence CPTA géné**.

# 2.6 CRÉER UN FOURNISSEUR LIÉ AU CLIENT

Cette fonction transforme le prospect en fournisseur et permet de le comptabiliser.

Depuis la fiche client, allez dans **Édition > Créer le fournisseur associé**.

<span id="page-10-2"></span>Une nouvelle fiche Fournisseur s'affiche que vous devez compléter. Pour plus d'informations, consultez la section Créer une fiche [fournisseur](#page-17-1) / prospect (p. 18).

# 2.7 MODIFIER UN PROSPECT

#### **Transformer un prospect en client**

Un prospect peut être transformé automatiquement en client à la transformation de l'opportunité en commande. Mais, il peut l'être aussi en passant par cette fonction.

#### Allez dans **Édition > Transformer un prospect en client**.

Si la numérotation des clients est manuelle, il sera demandé à l'utilisateur de préciser le code du client au moment de la transformation du prospect. Sinon, le client sera référencé sous le même code que le prospect.

#### **Transférer un prospect vers un prospect ou un client**

#### **1** Allez dans **Édition > Transférer un prospect vers un prospect ou un client**.

**2** Dans la fenêtre qui s'ouvre, sélectionnez le client ou prospect (de destination) vers lequel transférer le prospect.

<span id="page-11-0"></span>Une nouvelle fiche client / prospect est créée: le nom d'appel est celui du client/prospect de destination et le contenu est celui du prospect qui a été transféré.

# 2.8 ÉDITER LES INFORMATIONS LIÉES AU CLIENT / PROSPECT COURANT

Akuiteo propose trois modèles d'éditions à partir d'une fiche Client / prospect :

- Édition d'une fiche client / prospect
- <sup>l</sup> Édition du relevé d'une facture client
- <sup>l</sup> Édition d'une lettre de relance client

#### **Éditer une fiche client / prospect**

- **1** Depuis une fiche client ou prospect, allez dans **Édition > Éditer la fiche client**.
- **2** Dans la fenêtre d'édition, sélectionnez le modèle puis validez.

#### **Éditer un relevé de facture client**

- **1** Depuis une fiche client, allez dans **Édition > Éditer le relevé des factures**.
- **2** Dans la fenêtre **Critères de sélection**, renseignez les champs suivants :
	- Société : nom de la société concernée par le client
	- **Division : division de la société**
	- <sup>l</sup> Établissement : établissement de la société
	- N° client entre : numéro des clients dont les factures seront éditées
	- Facture et règlement du / au : intervalle de date des factures et règlements
	- Facture à régler (date d'échéance) avant le : date d'échéance des factures avant laquelle les factures seront éditées.
	- Ne tient pas compte des règlements postérieurs au : date de règlement après laquelle les règlements ne seront pas édités.
	- Critère de tri : par nom du client : les factures seront triées par ordre alphabétique des noms des clients. par code client : les factures seront triées par ordre croissant des codes clients.
- **3** Validez.

#### **Éditer une lettre de relance client**

- **1** Depuis une fiche client, allez dans **Édition > Éditer une lettre de relance**.
- **2** Dans la fenêtre **Critères de sélection**, renseignez les champs suivants :
- Facture dont l'échéance est antérieure au : date d'échéance avant laquelle les relances clients seront éditées.
- A la date du : date de la relance
- <span id="page-12-0"></span>• Code client entre / et : code des clients dont les relances seront éditées.
- **3** Validez.

# 2.9 RELANCER LE CLIENT

#### **Éditer un document de relance**

- **1** Depuis la fiche client, allez dans **Édition > Éditer une lettre de relance.**
- **2** Renseignez les critères de sélection et validez.
- **3** Sélectionnez le format du document et validez.

#### **Relancer un client par mail**

Outlook doit être installé et configuré.

- **1** Depuis la fiche client, allez dans **Édition > Relancer le client par mail**.
- **2** Dans la fenêtre d'envoi de mail, indiquez le collaborateur et le contact destinataires du mail également.
- **3** Sélectionnez un modèle de document et précisez le titre du mail, le format et les pièces jointes.
- <span id="page-12-1"></span>**4** Validez.

# 2.10 SUPERVISER L'IMPACT CLIENT

#### **Consulter le tableau de bord commercial**

- **1** Depuis une fiche client /prospect, cliquez sur l'onglet **Tableau de bord commercial**. Les données commerciales liées à un client ou prospect (adresse, contact, événements, pièce de gestion) s'affichent.
- **2** Double cliquez sur les lignes qui vous intéressent pour en voir les détails.
	- <sup>l</sup> La section **Adresse** reprend les données de la section **Informations générales** de l'onglet **Général**.
	- <sup>l</sup> La section **Notes** reprend les données de la section **Notes** sous l'onglet **Général**.
	- <sup>l</sup> La section **Contacts** reprend les données de l'onglet **Général**.
	- La section **Événement** est un tableau récapitulatif des événements liés au client ou prospect.
	- <sup>l</sup> Les sections **Vente** et **Achats** permettent de consulter les lignes des chaînes Achat Ventes. Notez que les pièces de ventes à l'état signé n'apparaissent pas dans le tableau.

#### **Consulter le tableau de bord comptable du client**

Depuis une fiche client /prospect, allez dans **Édition > Tableau de bord** > sélectionnez une des options suivantes :

- En-cours Client : affiche toutes les pièces de gestion en-cours d'une affaire d'un client.
- Position comptable : liste des factures ventes et des encaissements.
- <sup>l</sup> Suivi de l'arriéré : affiche un tableau récapitulatif des contacts et des factures du client. Cette fonction est également disponible à partir d'une facture.

Ces options ne concernent pas les prospects.

#### **Contrôler le planning d'activité liée au client**

- **1** Depuis une fiche client, allez dans **Édition > Pièces de gestion liées > Planning graphique**.
- **2** Sélectionnez le planning à visualiser qui vous intéresse :
	- $\bullet$  planning graphique
	- planning en charge
	- planning des temps passés

#### **Visualiser le graphique de rentabilité d'un client**

- **1** Depuis une fiche client, allez dans **Édition > Graphique**. Plusieurs graphiques sont disponibles :
	- Indicateurs de rentabilité des affaires du client par année et montant.
	- <sup>l</sup> Délais de paiement des échéances client / prospects : affiche le nombre de créances clients / prospects par délai de paiement restant pour connaître les délais qui restent avant paiement des créances.
	- <sup>l</sup> Facturation par famille d'article : affiche le montant facturé des familles d'articles par année.
	- Facturation globale par famille d'article : affiche la proportion de chaque famille d'article facturé par rapport au montant total facturé par année.
	- <sup>l</sup> Facturation par sous famille d'article : affiche le montant facturé des sous-familles d'articles.
	- Facturation globale par sous famille d'article : affiche la proportion de chaque sous-famille d'article facturé par rapport au montant total facturé par année.
- **2** Pour afficher le détail d'un graphique, sélectionnez le graphique qui vous intéresse à l'aide de la souris.
- <span id="page-13-0"></span>**3** Pour obtenir une image d'un graphique, faites un clic droit dessus et sélectionnez **Enregistrer**. Une image au format PNG est disponible.

# 2.11 BLOQUER UNE FICHE CLIENT

On peut choisir de bloquer ou débloquer une fiche client temporairement.

#### Depuis une fiche client, allez dans **Édition > Bloquer / Débloquer la fiche client**.

Dans l'entête de la fiche client, l'indication **Compte bloqué sur en cours comptable** est affichée

Répétez l'opération pour débloquer la fiche client.

# <span id="page-14-0"></span>2.12 METTRE EN PLACE DES RÈGLES DE BLOCAGE

Il est possible d'avertir ou bloquer la création ou modification de pièces de gestion liées à un client en particulier si l'encours de ce client est dépassé.

Cela vous permet d'assurer une protection et une cohérence dans vos comptes.

#### **Exemple**

Vous indiquez un seuil de 7000 euros d'encours. Vous avez saisi les pièces de gestion suivantes :

- 1 facture non soldée : 6000 euros
- <sup>l</sup> 1 facture non soldée de : 1600 euros
- 1 encaissement de : 500 euros

Vos pièces de gestion liées à ce client s'élèvent donc à (6000+1600)-500 = 7100 euros. Le seuil est alors dépassé.

Vous essayez de saisir une nouvelle facture sur un client bloqué. Un message d'erreur s'affiche. Le blocage client est bien déclenché.

#### **Prérequis**

Pour utiliser cette fonction, vous devez permettre l'accès à l'écran des règles comptables :

- **1** Allez dans **Édition > Préférences > Générales > Administration des ventes > Clients** et décochez **ne pas afficher l'onglet Règles de blocage** puis cliquez sur **Appliquer** et **OK**.
- **2** Ouvrez la fiche du client et cliquez sur l'onglet **Règles de blocage**.

#### **Paramétrez les informations suivantes :**

- **1** Ouvrez la fiche du client dont vous voulez bloquer la saisie de pièces.
- **2** Dans la section **Blocage sur En-cours**, sélectionnez les options souhaitées :
	- <sup>l</sup> Pas de blocage : malgré le dépassement de l'encours, vous autorisez la création des pièces de gestion client.
	- <sup>l</sup> Alerte : quand l'encours est dépassé, une alerte indiquant que l'encours est dépassé s'affiche. Vous pouvez quand même créer la pièce de gestion.
	- Blocage : la création de la pièce de gestion est impossible une fois l'encours dépassé.
	- Bloquer quelque soit l'encours : pas de limite d'encours
	- **.** Dans le champ **Montant**, indiquez le seuil à partir duquel les actions de blocage doivent être mises en place. Ex : 7000.
- **3** Sous la section **Bloquer la création / modification des**, cochez les cases correspondant aux pièces de gestion à bloquer ou non lors de leur création ou modification. Le calcul de l'encours comptable se basera sur la somme Hors Taxes de ces pièces de gestion.

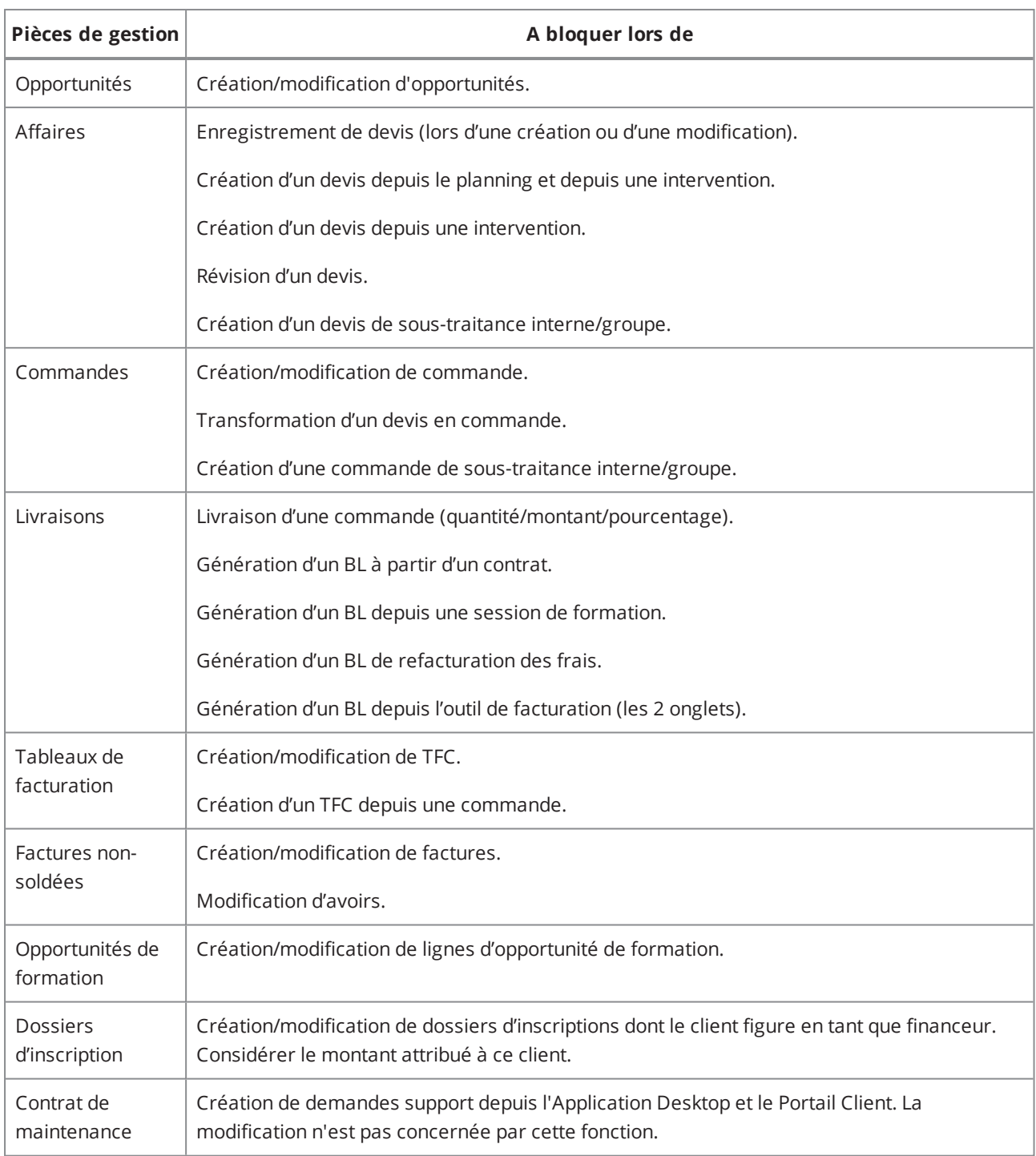

## **4** Enregistrez

- **5** Sous la section **Calculer l'en-cours à l'aide de**, cochez les cases qui déclencheront le calcul selon les pièces de gestion créées ou modifiées.
	- Devis : Devis brouillons ou validés.
	- Commandes : Commandes brouillons ou validées, non liées à un TFC.
	- Livraisons : Livraisons validées ou non, non-facturées.
	- Tableaux de facturation : Lignes non-facturées de tableaux de facturation validés ou non.
	- Factures non-soldées : échéances non-soldées de factures validées ou non.
	- Encaissements : encaissement client (à soustraire)
- Dossiers d'inscription : Dossiers d'inscriptions validés ou non, dont le client figure en tant que financeur. Considérer le montant attribué à ce client.
- **6** Sous la section **Blocage de la prise d'appel**, cochez les cases correspondant aux appels à bloquer ou non selon les cas.

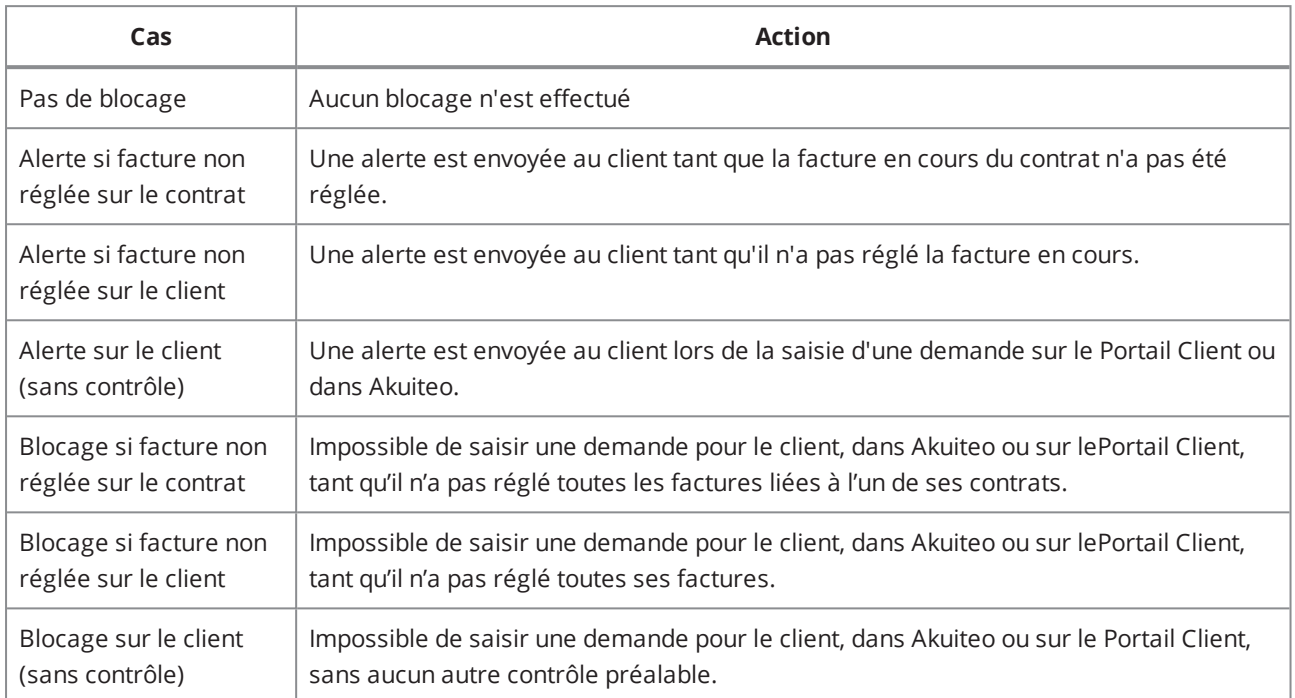

L'option de blocage est désormais active.

# <span id="page-17-1"></span><span id="page-17-0"></span>**3 Ajouter un fournisseur**

# 3.1 CRÉER UNE FICHE FOURNISSEUR / PROSPECT

Pour créer un fournisseur / fournisseur prospect, allez dans **Tiers > Fournisseurs** > > **Créer un fournisseur** ou **Créer un fournisseur prospect**.

#### **Saisir les coordonnées et informations générales**

- **1** Sous l'onglet **Général** , saisissez le nom d'appel de votre fournisseur ou fournisseur prospect et ses coordonnées.
- **2** Ajoutez le logo de l'entreprise du fournisseur ou fournisseur prospect en le glissant déposant sur la zone **Logo**.
- **3** Dans la section **Coordonnées**, renseignez le pays.
- **4** Dans la section **Divers**, renseignez les informations sur vos équipes amenées à s'occuper du fournisseur ou fournisseur prospect, comme :
	- Le code de votre société et l'établissement ou l'équipe en interne qui doit s'occuper du fournisseur ou fournisseur prospect.
	- <sup>l</sup> Le responsable du fournisseur depuis le champ **Suivi par**. La liste d'aide affiche les collaborateurs :
		- <sup>o</sup> ayant la fonction Akuiteo**Achat : Acheteur**
		- <sup>o</sup> actifs sur la société du contexte de saisie
		- <sup>o</sup> marqués comme **Responsable multi-sociétés**

Ce responsable pourra être utilisé pour l'approbation des factures du fournisseurs.

• Les dates d'ouverture et de fermeture du compte fournisseur ou fournisseur prospect.

#### **Saisir les informations financières**

- **1** Sous l'onglet **Finances**, saisissez les paramètres comptables comme les numéros de compte :
	- compte auxiliaire
	- compte collectif : compte de rattachement du compte de tiers qui regroupe tous les comptes auxiliaires et fournisseurs.
- **2** Cochez les cases :
	- **· Groupe** : un fournisseur ou fournisseur prospect peut ou non faire partie du même groupe que la société de travail.
	- **· Étranger** : si la nationalité du siège social du fournisseur ou fournisseur prospect est étrangère.
	- <sup>l</sup> **Collaborateur :** si le fournisseur ou fournisseur prospect est également un collaborateur.
	- **Concurrent** : si le fournisseur ou fournisseur prospect est un concurrent.
	- <sup>l</sup> **Non comptabilisé :** indique si le fournisseur ou fournisseur prospect est comptabilisé ou non.
	- <sup>l</sup> **Immobilisation :** fournisseur ou fournisseur prospect d'immobilisation.
- **· DAS2 :** un fournisseur doit être marqué DAS2 ainsi que les comptes généraux qui lui sont associés.
- **BAP** : cet indicateur n'est actif que si la règle de gestion FOU\_BAP est activée et se paramètre au moment de l'enregistrement de vos factures d'achats.
- <sup>l</sup> **Externe / interne / virtuel :** concerne l'entreprise.
- **3** Renseignez les informations relatives à la TVA
	- <sup>l</sup> Exonéré : à cocher si le fournisseur ou fournisseur prospect est exonéré de T.V.A.
	- Régime de T.V.A. pour l'encaissement.
- **4** Sous la section **Exonération des frais de port**, cochez la case **Frais de port applicables** pour gérer les informations d'exonération de frais de port :
	- <sup>l</sup> **Seuil d'exonération** : si ce champ est renseigné avec une valeur supérieure à 0, alors l'exonération des frais de port ne s'appliquera que dans le cas où le montant de la commande atteint ou dépasse le montant saisi.
	- <sup>l</sup> **Seuil d'alerte exonération proche** : permet de renseigner le montant de la commande qui, lorsqu'il est atteint, déclenche une alerte indiquant à l'utilisateur que l'exonération des frais de port peut être appliquée à sa commande s'il y ajoute un certain montant.
	- <sup>l</sup> **Frais de port dépendants du site de réception** : permet d'indiquer, lors de la saisie d'une commande, que les frais de port doivent être gérés en fonction du site de réception.

La nature des produits achetés devront également être paramétrés en sélectionnant **Frais de Port applicables**. Les produits de nature **Frais de port** pourront alors être associés aux fournisseurs par des références achat afin de définir un tarif de port par défaut sur les fournisseurs.

#### **Saisir les informations Marketing**

**1** Sous l'onglet **Marketing**, saisissez les informations statistiques comme :

- Famille et sous-famille de classification du fournisseur ou fournisseur prospect.
- Profession : profession du fournisseur ou fournisseur prospect.
- Regroupement 1, 2 et 3: codes de regroupement.
- Mots clés : choix de mot clés pour faire une recherche fournisseur ou fournisseur prospect.
- **2** Renseignez les informations juridiques et ajoutez des informations complémentaires d'intérêt.
- **3** Sauvegardez votre fiche fournisseur ou fournisseur prospect.
- **4** Une fois toutes ces actions effectuées, vous devez valider pour enregistrer la fiche.

À partir de cette fiche, vous pourrez rapidement rechercher des pièces de gestion liées à cette fiche, comme toutes les commandes par exemple.

#### **Note**

Si vous voulez saisir plusieurs coordonnées bancaires sur un même fournisseur, vous pouvez créer plusieurs sites de facturation comprenant les coordonnées bancaires et ainsi vous éviter de créer plusieurs fournisseurs.

# <span id="page-19-0"></span>3.2 AJOUTER UN SITE FOURNISSEUR

**1** Ouvrez une fiche de création de site selon la méthode que vous préférez :

Depuis une fiche **fournisseur** : cliquez sur l'onglet **Sites** puis cliquez sur à droite du tableau.

Depuis une fiche **Site** :

- <sup>l</sup> Allez dans **Tiers > Sites** et lancez une recherche.
- <sup>l</sup> Depuis le résultat de recherche, ouvrez la fiche site fournisseur qui vous intéresse et cliquez sur в.
- **2** Sous l'onglet **Général**, saisissez le nom d'appel du site fournisseur et ses coordonnées. Notez les icônes qui vous permettent d'afficher des informations de géolocalisation.
- **3** Renseignez la référence fournisseur utilisée chez le fournisseur, en externe.
- **4** Indiquez à quel type d'adresse correspond le site (règlement, réception, etc.).
- **5** Renseignez les informations bancaires du site et sauvegardez.

#### **Note**

Si le site fournisseur ferme, pensez à le clôturer dans Akuiteo depuis **Édition > Clôturer le site**.

#### **Créer des liens de filiation entre sites**

Si la société appartient à un groupe, vous pouvez l'indiquer depuis la fiche Fournisseur sous l'onglet **Liens de filiation**.

- **1** Cliquez sur  $\left| \cdot \right|$  et sélectionnez dans la première ligne le rôle du fournisseur en cours par rapport au tiers que vous allez définir.
- **2** Sur la seconde ligne, sélectionnez le rôle du tiers lié, cochez ses qualités et nommez le.
- <span id="page-19-1"></span>**3** Ajoutez le tiers en cliquant sur

# 3.3 AJOUTER UN CONTACT FOURNISSEUR

Ajouter des contacts liés au fournisseur :

- **1** Depuis la fiche fournisseur, cliquez sur l'onglet **Contacts**.
- **2** Cliquez sur  $\overrightarrow{f}$  à droite du tableau.
- **3** Suivez la procédure décrite dans la section Ajouter un [contact.](#page-39-0)

Ces champs permettent notamment de créer les interlocuteurs financiers et principaux accessibles depuis l'onglet **Général**.

# <span id="page-20-0"></span>3.4 LIER UNE PIÈCE DE GESTION

#### **Créer une pièce de gestion (devis, commande, facture) depuis une fiche fournisseur**

- **1** Depuis la fiche fournisseur / fournisseur prospect, allez dans **Édition > Créer une pièce de gestion**.
- **2** Sélectionnez le type de pièce souhaitée. La fenêtre de création de la pièce s'affiche. Les informations concernant le fournisseur / fournisseur prospect sont pré-remplies dans la pièce de gestion.

**Rappel :**une opportunité se crée à partir d'une fiche Fournisseur Prospect.

#### **Consultez les pièces de gestion liées au fournisseur / fournisseur prospect**

- **1** Depuis la fiche fournisseur / fournisseur prospect, allez dans **Édition > Pièces de gestion liées**.
- **2** Sélectionnez le type de pièce et lancez une recherche.

#### **Créer des liens de gestion**

Si vous pouvez l'indiquer depuis la fiche fournisseur / fournisseur prospect sous l'onglet **Liens de gestion**.

- **1** Cliquez sur  $\left| \cdot \right|$  et sélectionnez dans la première ligne le rôle du fournisseur en cours par rapport au tiers que vous allez définir :
	- <sup>l</sup> Tiers acteur : fournisseur à qui s'adresse la pièce d'achat mais qui n'est pas lié à la facturation.
	- Tiers Facture : fournisseur qui facture.
	- Tiers site livraison : site fournisseur qui réceptionne la livraison.
- **2** Sur la seconde ligne, sélectionnez le rôle du tiers lié, cochez ses qualités et nommez le.
- <span id="page-20-1"></span>**3** Ajoutez le tiers en cliquant sur  $\blacksquare$ .

# 3.5 RÉFÉRENCER À LA VOLÉE LES PRODUITS PROPOSÉS PAR LE FOURNISSEUR

- **1** Depuis une fiche fournisseur, allez dans **Édition > Références achat du fournisseur** > .
- **2** Dans l'écran **Nouvelle Référence Achat**, ajoutez les informations concernant les produits proposés par le fournisseur.
- **3** Sous la section **Quantité minimum de commandes**, saisissez le nombre de produits en stock chez le fournisseur si vous le connaissez.
- **4** Cette information vous permet de garder une cohérence lorsque vous saisissez des lignes de cotation ou de commande fournisseur, en vous interdisant de saisir plus de produits qu'il n'y en a.
- **5** Sauvegardez.

# <span id="page-21-0"></span>3.6 AJOUTER LE FOURNISSEUR DANS LA COMPTABILITÉ

Depuis une fiche fournisseur, vous pouvez :

- <sup>l</sup> Comptabiliser un fournisseur automatiquement dans votre base en allant dans **Édition > Comptabiliser le fournisseur**.
- <span id="page-21-1"></span><sup>l</sup> Vérifier si le compte auxiliaire du fournisseur existe bien en allant dans **Édition > Vérifier cohérence CPTA géné**.

# 3.7 MODIFIER UN FOURNISSEUR PROSPECT

#### **Transformer un fournisseur prospect en fournisseur**

Un fournisseur prospect peut être transformé automatiquement en fournisseur à la transformation de l'opportunité en commande. Mais, il peut l'être aussi en passant par cette fonction.

<sup>l</sup> Allez dans **Édition > Transformer ce prospect en fournisseur**.

Si la numérotation des fournisseurs est manuelle, il sera demandé à l'utilisateur de préciser le code du fournisseur au moment de la transformation du fournisseur prospect. Sinon, le fournisseur sera référencé sous le même code que le fournisseur prospect.

# <span id="page-22-0"></span>**4 Ajouter un autre tiers**

Cet écran est disponible depuis la barre de menu **Tiers >Autres tiers** > .

<span id="page-22-1"></span>Pour créer un autre tiers, suivez la procédure ci-dessous puis sauvegardez :

# 4.1 SAISIR LES COORDONNÉES ET INFORMATIONS GÉNÉRALES

- **1** Cliquez sur l'onglet **Général**.
- **2** Renseignez l'identité du tiers dans les champs correspondants :
	- Nom d'appel : nom courant du tiers, qui permet de le retrouver facilement.
	- Nom complet : dénomination sociale complète du nom du tiers.
	- Suite de nom : cas où le tiers possède plusieurs noms.
- **3** Renseignez les coordonnées du tiers (adresse, téléphone, e-mail, réseaux sociaux professionnels)
- **4** Renseignez les informations supplémentaires comme :
	- Type : nature de la relation entre l'autre tiers et votre société.
	- Suivi par : nom du collaborateur en interne.
	- $\cdot$  N° de cote :
	- Secteur : secteur d'activité du tiers.
	- Agence : nom de l'agence du tiers.
	- Numéro SIREN et numéro SIRET.
	- Classif. : Classification.
- <span id="page-22-2"></span>**5** Entrez des commentaires personnels sur le tiers.

# 4.2 AJOUTER DES DONNÉES PERSONNALISÉES

- **1** Cliquez sur l'onglet **Données personnalisées**.
- **2** Si vous avez paramétré des critères personnalisés dans la section **Paramétrage** via **Outils > Paramétrage**, saisissez-les.

<span id="page-22-3"></span>Après avoir enregistré, plusieurs onglets s'affichent pour vous permettre d'affiner votre création. Vous pouvez :

# 4.3 AJOUTER DES CONTACTS LIÉS AU TIERS

- **1** Cliquez sur l'onglet **Contacts**.
- **2** Cliquez sur l'icône située à droite du tableau représentant un personnage.

## **3** Suivez la procédure décrite dans la section Créer un [contact.](#page-39-0)

<span id="page-23-0"></span>Ces champs permettent notamment de créer les interlocuteurs financiers et principaux accessibles depuis l'onglet **Général**.

# 4.4 CRÉER DES LIENS DE FILIATION

- **1** Cliquez sur l'onglet **Liens de filiation**.
- **2** Cliquez sur **int** et sélectionnez les types de lien que vous voulez définir entre les tiers
- **3** Définissez les tiers à lier entre eux en cochant leurs qualités (client, prospect...) puis en les sélectionnant.
- **4** Ajoutez le tiers en validant via le bouton **D**.

# <span id="page-24-1"></span><span id="page-24-0"></span>**5 Ajouter un collaborateur**

# 5.1 CRÉER UN COLLABORATEUR

Cet écran est disponible depuis la barre de menu Tiers > Collaborateurs >  $\begin{array}{|c|} \hline \end{array}$ .

# <span id="page-24-2"></span>5.1.1 Saisir les coordonnées et informations générales

- **1** Sous l'onglet **Collaborateur**, ajoutez la photo du collaborateur en déposant directement l'image dans la zone correspondante.
- **2** Renseignez les informations basiques sur l'identité du collaborateur et ses coordonnées professionnelles.
- **3** Renseignez les informations importantes comme :
	- le nom de l'établissement auquel le collaborateur est rattaché,
	- · le code de son responsable hiérarchique,
	- · le type d'emploi ou nature de l'emploi exercé,
	- les dates d'arrivée et de départ dans la société,
	- **·** le secteur commercial rattaché, son statut : cadre, employé...etc. Le statut **Générique** permet de créer un collaborateur "virtuel" afin de planifier en avance, dans l'attente d'affecter un collaborateur réel. Ce collaborateur ne pourra alors être affecté que sur le planning.
	- Responsable multi-sociétés : Il peut être intéressant, dans certaines organisations, de définir un collaborateur comme responsable d'affaire (ou d'une pièce de gestion) dans différentes sociétés paramétrées dans Akuiteo. En cochant cette case, vous aurez ainsi le choix de sélectionner ce collaborateur sur des affaires de différentes sociétés. Par contre, cette option n'est pas active sur le champ responsable hiérarchique d'un collaborateur.
- **4** Si vous avez paramétré des critères personnalisés dans la section **Paramétrage via Outils > Paramétrage**, saisissez-les.
- **5** Renseignez les informations de facturation :
	- Service : service responsable du collaborateur.
	- Compétence principale : grade du poste.
	- Fonction : intitulé exact du poste.
	- Horaire jour : nombre d'heures de travail effectif journalier.
	- Coût horaire direct : rémunération horaire brute directe versée avant déduction des impôts et cotisations sociales légales à charge des salariés, primes, salaires et traitement en nature, rémunération pour journées non ouvrées et payées ainsi que les congés payés.
	- Coût horaire standard : coût horaire prévisionnel du collaborateur.
	- Salaire : rémunération mensuelle.
	- Coût journalier : coût journalier effectif moyen du collaborateur.
	- <sup>l</sup> Taux occupation : pourcentage du temps que le collaborateur consacre à sa fonction.
- Coef. de lissage : coefficient qui permet de lisser la valorisation des temps prévus et passés pour ce collaborateur.
- **6** Renseignez les paramètres de signature :
	- Signature : permet de mémoriser la signature (code crypté). Utiliser pour pouvoir signer des pièces de gestion.
	- Confirmation : permet de confirmer votre signature.
- **7** Renseignez les paramètres de notes de frais comme le code fournisseur associé pour la saisie des notes de frais. Un profil de note de frais est disponible en activant le paramètre depuis **Outils > Paramétrage > Paramétrage Général > Note de frais > Profils note de frais** (soumis au DMF 041509 ACHATS / NOTES DE FRAIS /PARAMETRER).
- **8** Sous l'onglet **Données personnelles**, renseignez les coordonnées du collaborateur (adresse, téléphone, e-mail, réseaux sociaux professionnels).
- **9** Sous l'onglet **Coordonnées bancaires**, Renseignez les coordonnées bancaires telles que **Établissement / Guichet / Numéro de compte / Clé RIB** : informations venant d'un Relevé d'Identité Bancaire.
- **10** Sous l'onglet **Semaine type**, renseignez sa semaine type et ses horaires hebdomadaires.

Cette information est utilisée dans le contrôle des temps et dans le tableau personnel interactif. La saisie des temps est considérée comme obligatoire si cette rubrique est renseignée. Akuiteo vérifie alors que l'horaire hebdomadaire est respecté.

## <span id="page-25-0"></span>5.1.2 Renseigner des informations complémentaires

Cliquez sur l'onglet **Informations complémentaires**.

Si vous avez paramétré des informations complémentaires dans la section **Paramétrage via Outils > Paramétrage**, saisissez-les.

## <span id="page-25-1"></span>5.1.3 Planifier des actions automatiques

- **1** Cliquez sur l'onglet **Paramètres**.
- **2** Paramétrez des alertes sur les demandes :
	- Mode de transmission : choix du mode de transmission des alertes sur demandes.
	- <sup>l</sup> Destinataire pour les cas : inclure le collaborateur comme destinataire pour certains cas précis comme par exemple, pour des alertes ouvertes, résolues, clôturées, etc.
- **3** Sélectionnez le type de planification.
- **4** Indiquez les parcs auxquels le collaborateur a accès.

## <span id="page-25-2"></span>5.1.4 Renseigner l'historique du collaborateur au sein de la société

**1** Cliquez sur l'onglet **Historique des situations**.

- **2** Cliquez sur  $\overrightarrow{f}$  et indiquez les dates de début et de fin dans la société, les compétences, le taux horaire et les informations liées à son poste au sein de votre société.
- **3** Cochez la case **Absent** seulement si vous avez renseigné une date de fin pour signifier le départ du collaborateur. Cette option est utilisée dans le cas d'un congé sabbatique ou lors du changement de société ou filiale au sein d'un même groupe. Elle permet d'interdire la saisie de temps passés sur des périodes d'absence.
- **4** Ajoutez l'historique en validant via le bouton **D**.

# <span id="page-26-0"></span>5.1.5 Renseigner la semaine type du collaborateur

- **1** Cliquez sur l'onglet **Semaine type**.
- **2** Cliquez sur **in** et indiquez la période de travail du collaborateur et son modèle de semaine type.
- **3** Ajoutez l'historique en validant via le bouton **a**.

## <span id="page-26-1"></span>5.1.6 Renseigner les puissances fiscales autorisées

**1** Allez dans **Edition** > **Paramétrages Complémentaires** > **Puissances fiscales autorisées**.

### L'onglet **Puissances fiscales** s'ouvre.

- **2** Passez la fiche collaborateur en modification puis cliquez sur  $\overline{=}$ + pour ajouter une puissance fiscale :
	- **.** Sélectionnez la **Puissance** depuis la liste d'aide.
	- <sup>l</sup> Sélectionnez la **Nature de Dépense** de type **Indemnités kilométriques** depuis la liste d'aide.
	- <sup>l</sup> Renseignez une **Date de désactivation** si besoin. Si une date est renseignée, le collaborateur ne pourra pas saisir de dépenses si la date de la dépense est postérieure à la date de désactivation.
- **3** Enregistrez la fiche collaborateur pour prendre en compte les modifications.

#### **Note**

Les puissances fiscales autorisées en fonction des collaborateurs peuvent être recherchées depuis le menu **Gestion** > **Achats** > **Puissances fiscales autorisées par collaborateur**.

# <span id="page-26-2"></span>5.1.7 Indiquer les compétences du collaborateur

Vous pouvez préciser les compétences professionnelles de chacun de vos collaborateurs et ainsi utiliser ces informations dans vos plannings ou pour rechercher le collaborateur le mieux adapté pour un projet.

Pour cela, plusieurs étapes :

Paramétrez les types de compétence :

- **1** Allez dans **Outils > Paramétrage > Paramétrage général > Ressources > Type de compétence**.
- **2** Cliquez sur + et saisissez un code, libellé et numéro d'ordre puis sauvegardez.

Paramétrez les compétences :

### **1** Allez dans **Outils > Paramétrage > Paramétrage général > Ressources > Compétence**.

- **2** Cliquez sur + et indiquez : le type de la compétence paramétré auparavant.
	- <sup>l</sup> un numéro d'ordre dans la liste
	- · un code et libellé
	- un collaborateur déjà attitré si besoin
	- des informations complémentaires
	- une date de fin de validité si cette compétence ne doit durer qu'un certain temps, pour un projet précis par exemple.
- **3** Sauvegardez.

Paramétrez le niveau de compétences :

- **1** Allez dans **Outils > Paramétrage > Paramétrage général > Ressources > Niveaux de compétence**.
- **2** Cliquez sur + et indiquez :
	- un type de la compétence paramétré auparavant.
	- un code, libellé et numéro d'ordre puis sauvegardez.
	- $\bullet$  une date de fin de validité.
	- une couleur pour pouvoir visualiser rapidement le niveau dans le tableau de bord des compétences des collaborateurs.

## Associer les compétences au collaborateur

- 1. Depuis la fiche du collaborateur, allez dans **Édition > Paramétrages complémentaires > Gestion des compétences**.
- 2. Cliquez sur pour ajouter les compétences souhaitées.
- 3. Ajoutez les compétences et la date à partir de laquelle elles doivent être prises en compte.
- 4. Sauvegardez.

## Rechercher un collaborateur selon ses compétences

Vous souhaitez mettre un consultant parlant anglais sur un projet.

- **1** Pour cela, allez dans **Tiers > Collaborateurs > onglet Compétences**.
- **2** Sélectionnez la compétence principale du collaborateur (ex : consultant) et sa compétence supplémentaire (ex : anglais).
- **3** Indiquez si besoin le niveau requis.
- **4** Lancez la recherche pour obtenir la liste des collaborateurs adaptés.

#### **Note**

Seule la compétence principale apparaîtra dans les plannings graphiques et permettra de voir les différents regroupements de collaborateurs.

Les compétences secondaires n'apparaissent pas directement dans les plannings, elles servent uniquement à filtrer les recherches sur les collaborateurs.

### Tableau de bord des compétences

Ce tableau de bord vous permet de voir en un coup d'oeil les différentes compétences et les niveaux de chacun de vos collaborateurs.

Vous pouvez également modifier les compétences au besoin.

D'autres actions sont ensuite possibles. Vous pouvez :

## <span id="page-28-0"></span>5.1.8 Créer un code utilisateur

Pour créer un code utilisateur, allez dans le menu **Édition > Créer le code utilisateur correspondant**.

# <span id="page-28-1"></span>5.1.9 Modifier un code collaborateur

Pour modifier le code du collaborateur (ex : si celui-ci doit correspondre à un éventuel changement de nom de famille afin d'être compatible avec d'autres logiciels), allez dans le menu **Édition > Changer le code du collaborateur**.

## <span id="page-28-2"></span>5.1.10 Associer une fiche fournisseur à un collaborateur

#### Localisation : **Menu Édition / Créer le fournisseur collaborateur courant**

Cette fonction permet de créer une fiche fournisseur associée à la fiche du collaborateur.

Cette association est utilisée pour la saisie des notes de frais.

## <span id="page-28-3"></span>5.1.11 Associer un fournisseur collaborateur déjà existant

#### Localisation : Menu **Édition / Associer le fournisseur collaborateur correspondant**

Cette fonction consiste à associer au collaborateur, un fournisseur collaborateur déjà existant. Cette association est indispensable pour la création d'une note de frais. Lors de la création d'une note de frais, le collaborateur doit choisir le fournisseur associé à ses dépenses.

# <span id="page-28-4"></span>5.1.12 Modifier en lot l'historique de situation d'un ou plusieurs collaborateurs

Vous pouvez modifier de nombreux éléments liés à l'historique de situation de plusieurs collaborateurs en même temps.

**1** Activez les DMFs 160815 SERVICES/COLLABORATEUR/MODIFIER EN LOT et 0615\*\* AFFAIRE/VALORISATION COUT/\* (si vous souhaitez modifier les coûts).

- **2** Lancez une recherche de collaborateurs.
- **3** Dans le résultat de recherche, sélectionnez les collaborateurs à modifier en lot.
- **4** Cliquez sur **e**n haut du tableau.
- **5** Dans la fenêtre **Modifier en lot**, cochez et détaillez les informations que vous souhaitez modifier en une seule fois.
- **6** Modifiez la date à laquelle les modifications prendront effet puis validez.

Vous retrouvez les nouvelles informations sous l'onglet Historique des situations des fiches collaborateur.

## <span id="page-29-0"></span>5.1.13 Associer des droits d'absence

- **1** Depuis la fiche collaborateur, allez dans **Édition > Paramétrages complémentaires > Suivi des droits acquis pour les absences**.
- **2** Cliquez sur  $\overline{\textbf{t}}$  et sélectionnez une nature d'absence (paramétrée dans les motifs d'absence). Ex: RTT, congé payé, Compte épargne temps, etc.
- **3** Indiquez la période à laquelle il a droit à ses congés et le nombre de congés acquis.
- **4** Ajoutez un commentaire si besoin et validez en cliquant sur  $\checkmark$  en haut à droite de l'écran.

## <span id="page-29-1"></span>5.1.14 Lier des collaborateurs entre eux

Si un responsable commercial travaille au quotidien avec un assistant attitré, vous pouvez indiquer cette relation spécifique dans Akuiteo. Ainsi, l'assistant sera indiqué comme contact à privilégier si le commercial n'est pas disponible par exemple.

Pour cela, 2 étapes :

- <sup>l</sup> Le paramétrage depuis **Outils > Paramétrage > Paramétrage Général > Ressources > Type de lien** où vous indiquez les liens entre collaborateurs.
- La création du lien depuis la fiche collaborateur principal (dans notre exemple le commercial). Les modifications seront automatiquement répercutées dans la fiche du collaborateur lié (dans notre exemple l'assistant).

Collaborateur : profil de notes de frais

Un profil de **Notes de frais** a été mis en place dans Akuiteo afin de pouvoir saisir par catégorie de collaborateurs des natures de dépenses et des plafonds spécifiques.

Le principe consiste à définir des profils de notes de frais (ex : Profil Standard, Profil Assistant, Profil Associé ) par catégorie de collaborateurs et les affecter aux fiches Collaborateurs.

Cette fonction est disponible dans Akuiteo Client, sur le Portail Collaborateur et dans la toute nouvelle application mobile Notes de frais.

Pour utiliser cette nouvelle fonction, 3 étapes sont nécessaires :

**1** Paramétrez le profil depuis **Outils > Paramétrage > Paramétrage Général > Note de frais >**

### **Profils note de frais** (soumis au DMF 041509)

- **2** Depuis la fiche **Collaborateur**, ajoutez le profil dans le champ **Profil note de frais** sous la section **Paramètres Notes de Frais**.
- **3** Saisissez une dépense.

En fonction du collaborateur qui saisit une dépense, la liste des dépenses sera filtrée en fonction de son profil de notes de frais.

Si un collaborateur n'a pas de profil de notes de frais, toutes les valeurs de natures de dépenses sont disponibles.

Vous pourrez rechercher un collaborateur selon le critère **Profil de notes de frais**.

## <span id="page-30-0"></span>5.1.15 Transférer un collaborateur d'une société à une autre

Pour transférer un collaborateur d'une société A à une société B :

- **1** Ouvrez la fiche Collaborateur depuis la société A.
- **2** Allez dans **Edition > Transférer le collaborateur dans une autre société**.
- **3** Indiquez la date départ du collaborateur de la société A et précisez la nouvelle société B.
- **4** Validez.

Le collaborateur est en cours de transfert.

Cette information sera ensuite disponible sur la fiche du **Collaborateur** dans la société B sous l'onglet Historique des changements de société, à J+1 (J étant la date renseignée). Ainsi, le collaborateur aura le temps nécessaire pour saisir ses derniers temps, notes de frais etc ... sur la société A.

## <span id="page-30-1"></span>5.1.16 Ajouter des cartes entreprise

Il est possible d'associer une ou plusieurs cartes entreprise à un collaborateur afin d'importer automatiquement le relevé de cartes entreprise.

### **1** Allez dans **Edition** > **Paramétrages Complémentaires** > **Cartes entreprise**.

#### L'onglet **Cartes entreprise** s'ouvre.

- **2** Passez la fiche collaborateur en modification et cliquez sur  $\bigoplus$  pour ajouter une nouvelle carte entreprise.
- **3** Renseignez les champs suivants :

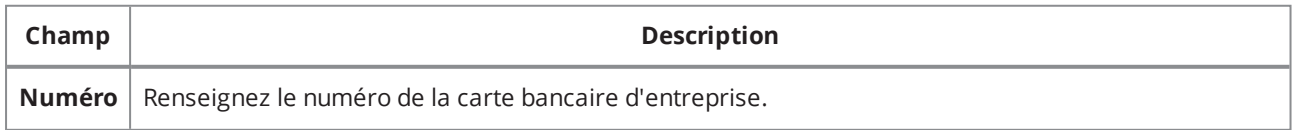

*Tableau 1 : Ajouter une carte entreprise*

| Champ          | <b>Description</b>                                                                                                    |
|----------------|----------------------------------------------------------------------------------------------------|
|                | <b>Important</b><br>Ce numéro sera crypté après l'enregistrement de la carte entreprise. Seuls les quatre derniers<br>chiffres seront visibles pour identifier le numéro dans le relevé de cartes entreprise.                                                                                                    |
| Libellé        | Donnez un nom à la carte entreprise pour l'identifier dans Akuiteo.                                                                                                    |
| <b>Type</b>    | Sélectionnez le type de carte entreprise depuis la liste déroulante :<br>. Débit compte du collaborateur - La carte est liée à un compte bancaire personnel du<br>collaborateur. Lorsque cette option est sélectionnée, les dépenses réglées par carte entreprise<br>seront remboursées au collaborateur.<br>Débit compte entreprise - La carte est liée à un compte bancaire de l'entreprise. Lorsque cette<br>option est sélectionnée, les dépenses réglées par carte entreprise ne seront pas remboursées<br>au collaborateur. |
| Date de<br>fin | Renseignez une date de fin de validité.                                                                                                    |

*Tableau 1 : Ajouter une carte entreprise*

<span id="page-31-0"></span>**4** Cliquez sur **OK** pour ajouter la carte entreprise puis enregistrez la fiche collaborateur pour prendre en compte les modifications.

# 5.2 CRÉER UN PLANNING COLLABORATEUR

# <span id="page-31-1"></span>5.2.1 Créer et consulter le détail d'une affectation du planning

- **1** Cliquez sur l'onglet **Détail** à gauche puis sur **c**opour ajouter une affectation.
- **2** Renseignez les informations suivantes :
	- Client : nom du client pour qui la tâche sera réalisée.
	- Affaire : code / nom de l'affaire.
	- $\bullet$  Lot : code / nom du lot.
	- Sous-lot : code / nom du sous-lot.
	- Tâche : nom de la tâche liée à l'affaire sélectionnée dans le planning.
	- Action : type de réalisation effectuée par le collaborateur.
	- Ressource : nom de la ressource sélectionnée. Vous pouvez afficher aussi les ressources matérielles.
	- Lieu : lieu de réalisation de la tâche.
	- Commentaires : commentaires libres.
	- Date de fin et début de la tâche.
	- Durée : durée de la tâche en jour.
	- Période au cours de laquelle la tâche sera effectuée : journée, matinée ou après-midi.
- **3** Cochez les options de création. Ces options vous permettent d'ajouter des tâches en fonction de critères comme "autoriser le samedi" ou "créer depuis la date de fin".

## **4** Sauvegardez.

Les informations concernant la charge et la publication du planning via le portail web sont mises à jour depuis les blocs de tâche directement.

# <span id="page-32-0"></span>5.2.2 Modifier les tâches d'un planning

- **1** Cliquez sur l'onglet **Planning**.
- **2** Utilisez la dizaine d'icônes du planning pour le modifier. Elles sont aussi accessibles par un clic droit sur une tâche du planning :

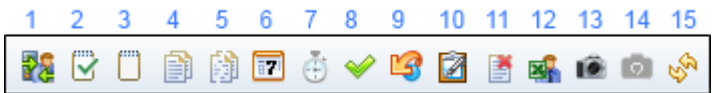

- <sup>l</sup> L'icône **1** permet de réaffecter les lignes de planning en fonction de l'affaire ou du collaborateur.
- <sup>l</sup> L'icône **2** permet de marquer la tâche sélectionnée comme réalisée.
- <sup>l</sup> L'icône **3** permet de marquer la tâche sélectionnée comme non réalisée.
- <sup>l</sup> L'icône **4** permet de dupliquer les lignes de planning par période, date et de valider ou non les lignes.
- L'icône 5 permet d'éclater des lignes sélectionnées en une ou plusieurs autres lignes par mois, semaine ou jour.
- <sup>l</sup> L'icône **6** permet de reporter les lignes de planning par période, date et de valider ou non les lignes.
- <sup>l</sup> L'icône **7** permet de transférer les lignes sélectionnées dans les temps passés.
- <sup>l</sup> L'icône **8** permet de valider les tâches sélectionnées.
- <sup>l</sup> L'icône **9** permet d'annuler les tâches validées.
- <sup>l</sup> L'icône **10** permet d'associer le planning à une demande support.
- <sup>l</sup> L'icône **11** permet de supprimer une tâche.
- <sup>l</sup> L'icône **12** permet d'exporter le planning sur une période de temps prédéfinie au format Excel.
- <sup>l</sup> L'icône **13** permet de faire une capture d'image du planning visible à l'écran.
- <sup>l</sup> L'icône **14** permet de faire une capture d'image du planning des ressources génériques visible à l'écran.
- <sup>l</sup> L'icône **15** permet de rafraîchir le planning après une modification.

La présentation du planning peut être modifiée à tout moment selon vos préférences :

- Un clic droit sur l'en tête du planning permet de définir le type de présentation du plan de charge souhaitée (visualisation sur les années, les mois, les semaines ou les jours).
- Vous pouvez utiliser les flèches bleues du haut pour zoomer et dé-zoomer le planning.

Si vous souhaitez publier un planning sur le Portail Client, faites un clic droit sur une tâche et cliquez sur **Publier/Retirer**.

## <span id="page-32-1"></span>5.2.3 Consulter le Tableau de statistiques

- **1** Cliquez sur l'onglet **Tableau de statistiques**.
- **2** Indiquez les dates de début et dates de fin pour afficher le planning.

## **3** Utilisez les icônes de droite pour afficher le tableau en fonction de l'activité du collaborateur :

8888

- <sup>l</sup> L'icône **1** permet de masquer les lignes des collaborateurs en activité normale.
- <sup>l</sup> L'icône **2** permet de masquer les lignes des collaborateurs en sous affectation.
- <sup>l</sup> L'icône **3** permet de masquer les lignes des collaborateurs en sur affectation.
- <sup>l</sup> L'icône **4** permet de rafraîchir le tableau.

Vous pouvez obtenir les informations suivantes sur les tâches :

- <sup>l</sup> Coût : coût total.
- Planifiés : coût des jours planifiés.
- Reste à planifier : coût des jours non planifiés.
- **.** Ouvrés : nombre de jours ouvrés.
- Taux d'occupation : taux d'occupation de chaque tâche par rapport au nombre de jours.
- Compétence principale : compétence nécessaire pour réaliser la tâche.
- <sup>l</sup> Code et libellé de l'affaire.
- <sup>l</sup> Code et libellé du lot et sous-lot.
- <span id="page-33-0"></span><sup>l</sup> Tâche : nom de la tâche.

# 5.2.4 Consulter le planning des jours non travaillés des collaborateurs sélectionnés

Pour afficher le planning , il faut renseigner les champs suivants:

- Affaire : code de l'affaire
- Lot : lot de l'affaire
- Sous-lot : sous lot de l'affaire
- <sup>l</sup> Tâche : code de la tâche
- Calendrier : sélection de l'exercice
- A partir du / jusqu'au :
- Prise en compte des journées planifiées : 2.3.2. Initialiser les droits acquis pour une période Cette fonction permet de redéfinir les droits d'absence acquis pour les collaborateurs sélectionnés.
- Nature Absence : code de l'affaire (liste les affaire cochées « absence »)
- Début : date de début des droits
- $\cdot$  Fin : date de fin des droits
- Droits acquis : nombre de droits acquis pour la période

# <span id="page-33-1"></span>5.2.5 Exporter le planning des absences de collaborateurs sélectionnés

Cette fonction permet de faire un export Excel du planning des collaborateurs pour les affaires d'absence.

## <span id="page-33-2"></span>5.2.6 Exporter le planning des collaborateurs sous Excel

Cette fonction permet de faire un export Excel du planning des collaborateurs sélectionnés.

Notez que l'export fournit un résultat en jour même si vous avez saisi votre planning en heure.

# <span id="page-34-0"></span>5.2.7 Générer un planning et/ou des temps passés depuis une recherche

- **1** Lancez une recherche de collaborateurs.
- **2** Faites un clic droit sur le collaborateur de votre choix et sélectionnez **Administration > Générer le planning ou les temps passés des jours non travaillés**.
- <span id="page-34-1"></span>**3** En bas de la fenêtre qui s'ouvre, cochez les options en fonction du type de génération souhaitées : planning ou temps passés et validez.

# 5.3 GÉRER LES DIFFÉRENTS RYTHMES DE TRAVAIL

Les rythmes de travail au sein d'une même société peuvent différer selon les collaborateurs, leur société ou leur lieu d'affectation (temps partiel, filiale à l'étranger, etc).

Akuiteo permet de gérer ces différences à travers un paramétrage simple et cohérent, permettant ainsi une saisie des temps adaptée au rythme de travail de chaque collaborateur, à savoir :

- <sup>l</sup> Paramétrer les différents rythmes de travail d'un collaborateur de façon historisée.
- Dans le transfert de Planning en Temps, se baser sur la durée exacte de chaque journée ou demijournée de travail.
- Avoir un contrôle de saisie des temps précis (terminaison et validation).
- Dans les analyses sur la MOE (Planning et temps passés), gérer un ratio entre Planning en jours et Temps passés (le champ **Horaire Jour** est égal à la somme des heures travaillées chaque jour divisée par le nombre de jours travaillés.)

Pour utiliser cette fonction, 4 étapes :

- 1. Paramétrer le calendrier, par pays, pour bien prendre en compte les jours fériés et non travaillés.
- 2. Paramétrer la société en indiquant le nouveau calendrier.
- 3. Paramétrer la ou les semaine(s) type, c'est-à-dire les rythmes de travail hebdomadaire du collaborateur.
- 4. Indiquer les horaires sur chaque demi-journée sur la fiche Collaborateur dans le champ **Semaine Type**.

## <span id="page-34-2"></span>5.3.1 Paramétrer le calendrier

- **1** Allez dans **Outils > Paramétrage > Paramètres régionaux > Calendrier >** .
- **2** Indiquez un code et libellé de calendrier.
- **3** Cochez la case si ce calendrier doit être utilisé par défaut pour chaque collaborateur.
- **4** Cochez les jours non travaillés (ex : samedi et dimanche).
- **5** Indiquez les autres jours précis non travaillés (ex : jours fériés comme le 01/01 pour le jour de l'an etc.).
- **6** Sauvegardez.

# <span id="page-35-0"></span>5.3.2 Paramétrer la société

## **1** Allez dans **Outils > Paramétrage > Paramètre général > Société > Société**.

**2** Dans la fiche de votre société, indiquez le calendrier à appliquer dans le champ **Calendrier**.

### **3** Sauvegardez.

#### **Note**

Lors du changement de société, le calendrier sera automatiquement appliqué.

## <span id="page-35-1"></span>5.3.3 Paramétrer la semaine type

- **1** Allez dans **Outils > Paramétrage > Paramètre général > Ressources et Main d'œuvre > Semaines type >** .
- **2** Indiquez un code et libellé de semaine type.
- **3** Cochez la case si cette semaine doit être utilisée par défaut pour chaque collaborateur.
- **4** Indiquez une date de fin de validité et un numéro d'ordre si besoin.
- **5** Cochez les jours non travaillés sous **Repos hebdos**.
- **6** Cochez les cases concernant les temps partiels du matin et/ou de l'après-midi.
- **7** Indiquez le nombre d'heures travaillées le matin et/ou l'après-midi.
- **8** Indiquez les autres jours précis non travaillés.
- **9** Cochez les cases **Warning ou Bloquant** si vous voulez qu'un message d'alerte ou que toute action soit impossible si l'horaire maximum est dépassé lors de la saisie des temps passés.
- **10** Sauvegardez.

#### **Note**

Si une semaine type est utilisée par des collaborateurs, elle n'est plus modifiable. Il faut donc en créer une nouvelle.

# <span id="page-35-2"></span>5.3.4 Configurer la fiche Collaborateur

- **1** Ouvrez une fiche **Collaborateur** et indiquez la semaine type à appliquer sous la section **Horaires**. La semaine type va initialiser la durée journalière et hebdomadaire du collaborateur.
- **2** Les informations concernant les horaires types sont disponibles sous l'onglet **Historique des situations.**

# <span id="page-36-0"></span>5.3.5 Exemples

## Exemple avec temps partiel

Le collaborateur Y travaille 8 heures tous les jours sauf le vendredi.

Il doit donc paramétrer sa semaine type de la façon suivante :

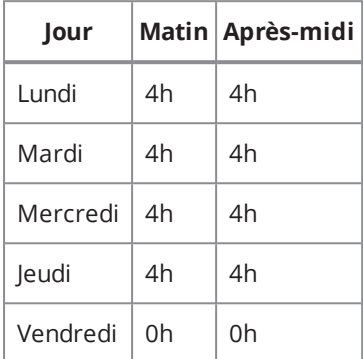

#### **Conséquences :**

- Quand il saisira ses temps sur ses journées travaillées, Akuiteo ne le relancera pas sur la journée non travaillée du vendredi.
- Dans l'écran de contrôle de saisie des temps, le responsable peut ainsi obtenir un affichage calculé sur le paramétrage de la semaine type.
- De plus, pour chacun des collaborateurs ayant une semaine type, le planning hebdomadaire sera considéré comme complet depuis l'onglet d'**Analyse des taux de planification** du module **Planning**.

## Exemple avec horaires différents

Le collaborateur Y travaille 8 heures tous les jours sauf le vendredi 7h.

Il doit donc paramétrer sa semaine type de la façon suivante :

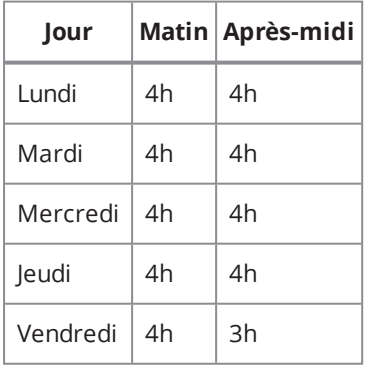

Dans ce cas-là, si 1 journée a été planifiée le vendredi, 7h seront bien affectées dans les temps passés (et non 8h).

#### Exemple d'analyse des temps sur affaire

Le collaborateur Y travaille 8 heures tous les jours sauf le vendredi 7h (cf. tableau précédent).

Dans le TBD de suivi des temps d'une affaire, Akuiteo se basera bien sur l'horaire journalier.

On obtiendra par exemple :

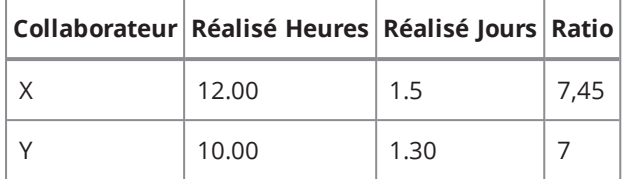

# <span id="page-37-0"></span>5.4 MÉMORISER UN PLANNING COLLABORATEUR

Vous pouvez mémoriser les plannings à un instant donné afin de les comparer aux temps réalisés et au planning réactualisé.

Une mémorisation du planning depuis la fiche collaborateur et/ou à partir du résultat de recherche de collaborateurs est possible.

Cette fonction est principalement utilisée par le responsable hiérarchique.

#### Prérequis

Pour utiliser les fonctionnalités liées à l'historisation de planning, il faut attribuer les droits utilisateurs cidessous, à répartir en fonction des rôles et profils des utilisateurs :

06 02 25 AFFAIRE/PLANNING HISTORISATION PLANNING : RECHERCHE

06 02 26 AFFAIRE/PLANNING HISTORISATION PLANNING: CONSULTATION

06 02 27 AFFAIRE/PLANNING HISTORISATION PLANNING: SUPRESSION

06 02 28 AFFAIRE/PLANNING HISTORISATION PLANNING: VALIDATION

06 02 29 AFFAIRE/PLANNING HISTORISATION PLANNING: GENERATION COLLAB

06 02 30 AFFAIRE/PLANNING HISTORISATION PLANNING: GENERATION AFFAIRE

06 02 31 AFFAIRE/PLANNING MANAGER DES TEMPS ET PLANNING

06 02 32 AFFAIRE/PLANNING IMPORTER

06 02 33 AFFAIRE/PLANNING HISTORISATION PLANNING: GESTION ARRETE

## <span id="page-37-1"></span>5.4.1 Mémoriser le planning

Pour mémoriser un planning depuis une recherche de collaborateurs :

- **1** Faites un clic droit sur un ou plusieurs collaborateurs.
- **2** Allez dans **Administration / Mémoriser les plannings des collaborateurs sélectionnés**.
- **3** Dans la boite de dialogue **Mémorisation de planning**, saisissez les informations suivantes et validez :
	- un code et un nom de 20 caractères maximum chacun
	- $\bullet$  un type : Initial ou photo
- une période si vous ne souhaitez pas historiser tout le planning (sans période, Akuiteo historise 100% du planning des collaborateurs sélectionnés)
- une date d'arrêté

Pour mémoriser un planning depuis une fiche Collaborateurs :

### **1** Allez dans **Édition > Mémorisation de planning > Mémoriser le planning**.

**2** Suivez les étapes indiquées ci-dessus.

# <span id="page-38-0"></span>5.4.2 Consulter du planning mémorisé

Pour consulter du planning mémorisé :

- **1** Depuis une fiche collaborateur, allez dans **Édition > Mémorisation de planning > Plannings mémorisés**.
- **2** Depuis une recherche de collaborateurs, faites un clic droit sur un ou plusieurs collaborateurs > **Tableau de bord > Plannings mémorisés**.

Le planning mémorisé s'affiche.

# <span id="page-38-1"></span>5.4.3 Suivre le respect du planning

Allez dans **Tableaux de bord > Main d'œuvre > TDB des temps et planning** pour pouvoir réaliser des comparaisons de temps et plannings (mémorisés ou non) avec des critères multiples.

L'écran se décompose en cinq parties

- <sup>l</sup> Le mode (par affaire ou collaborateur) et le type d'analyse (Durée, Valorisation au coût du collaborateur ou Valorisation au prix de vente)
- Choix des périodes à analyser
- Critères à sélection multiple et filtres
- Référentiel A et B à définir parmi les temps passés, le planning actuel et les plannings mémorisés.
- Regroupement des colonnes

Le choix des périodes fonctionne comme sur les différents écrans du tableau de bord.

Il est possible ainsi de comparer sur un mois :

- Le planning actuel et les temps saisis : ce qui était prévu et ce qui a été fait
- Une photo A et une photo B
- Un planning initial et le cumul du planning actuel et des temps passés

# <span id="page-39-0"></span>**6 Ajouter un contact**

Un contact se crée depuis tous les écrans où cela est nécessaire comme pour un client, un site, une affaire...etc. Il est obligatoirement rattaché à un élément dans Akuiteo.

Cet écran est disponible depuis :

- une affaire où la création d'un contact est limité au strict minimum.
- une fiche client où vous pouvez paramétrer dans le détail un contact.

Pour créer un contact, suivez la procédure ci-dessous puis sauvegardez :

- **1** Cliquez sur l'onglet **Général**. Vous pouvez noter que le lien entre un client / prospect et le nouveau contact est déjà représenté.
- **2** Indiquez l'identité du contact dans la section **Identité**.
- **3** Indiquez si le contact est aussi destinataire des pièces de gestion comme les devis, les bons de livraison, etc... en cochant les types de pièces de gestion pour lesquelles le contact est destinataire.
- **4** Cochez la case **Relance** si vous voulez que ce contact soit pris en compte dans le batch de relance des factures clients non soldées ou si vous voulez relancer le client par mail depuis la fiche d'un client.
- **5** Renseignez les informations au sujet de la fonction du contact au sein de la société.
- **6** Renseignez les informations au sujet de son suivi
	- Dernier suivi le : date du dernier suivi.
	- Dernier suivi : cliquer pour rentrer la date d'aujourd'hui dans le champ dernier suivi.
- **7** Indiquez les coordonnées du contact chez le prospect ou client comme :
	- les coordonnées téléphoniques, fax, e-mail.
	- N° poste : numéro de poste pour la ligne téléphonique.
	- Fonction du contact.
	- Date de fin : date à laquelle la fonction s'arrête.
- **8** Renseignez le type d'interlocuteur chez le prospect ou client en cochant les cases correspondantes. Ces informations se retrouveront sous l'onglet **Général** d'une fiche client.
- **9** Sauvegardez.

Un lien vers les profils du contact sur les réseaux sociaux professionnels se crée automatiquement.

Vous pouvez ensuite :

- <sup>l</sup> Indiquer que le contact n'est plus un contact client en cliquant sur **Édition > Déclarer le contact disparu**.
- $\cdot$  Lier le contact à un autre client, fournisseur ou tiers en cliquant sur  $\Box$  depuis le panneau de gauche.
- Associer en lot un contact client à un client et site client.
- Associer le contact à une cible en cliquant droit sur son nom dans l'arborescence de gauche >  $\bigcirc$ .
- Uniformiser les noms, prénoms et fonction de contacts depuis une sélection de contacts

Lorsque vous faites un clic droit sur une sélection de contact depuis un résultat de recherche, vous pouvez :

- uniformiser les noms, prénoms et fonctions d'un contact pour une plus grande rigueur dans votre base.
- <sup>l</sup> créer des utilisateurs extranet à la volée ou encore des collaborateurs externes.
- <sup>l</sup> créer des événements.

# <span id="page-41-0"></span>**7 Ajouter un utilisateur**

<span id="page-41-1"></span>Un utilisateur peut être un simple utilisateur, un collaborateur ou encore un client.

# 7.1 AJOUTER UN UTILISATEUR COLLABORATEUR

Cet écran est disponible depuis la barre de menu **Tiers > Gestion des utilisateurs** > .

# <span id="page-41-2"></span>7.1.1 Renseigner les données utilisateur

- **1** Cliquez sur l'onglet **Utilisateur**.
- **2** Indiquez si l'utilisateur est secondaire en cochant la case. Si c'est le cas, indiquez aussi l'utilisateur principal.

### **Utilisateurs principaux et secondaires** :

- Certains de vos collaborateurs ont besoin de plusieurs login et mots de passe. Par exemple, un collaborateur peut être directeur commercial dans une société et directeur général dans une autre. Il peut donc avoir besoin de 2 profils de droits différents dans 2 sociétés différentes.
- Les utilisateurs « traditionnels » sont considérés comme principaux. Vous pouvez leur rattacher plusieurs utilisateurs secondaires (qui peuvent être liés à un seul et même collaborateur) avec leurs droits et cloisonnements associés.
- Vous pouvez ainsi vous identifier avec le login et mot de passe de l'utilisateur principal et « changer d'utilisateur » sans vous déconnecter dans la boîte de dialogue de modification du contexte (CTRL+J).
- Ce système peut être utilisé pour se substituer à un autre utilisateur, dans le cas d'une délégation par exemple.
- **3** Entrez un code utilisateur nécessaire à la connexion à Akuiteo.
- **4** Renseignez le code du collaborateur, son nom et prénom. Ce lien est notamment utilisé par le tableau de bord interactif. Obligatoire.
- **5** Entrez le mot de passe associé au code de l'utilisateur (crypté), puis entrez le à nouveau pour le confirmer. Obligatoire.
- **6** Indiquez la société à laquelle l'utilisateur sera automatiquement associé dès sa connexion à Akuiteo.
- **7** Renseignez les différents journaux (d'achat, de vente, de trésorerie et d'OD) auxquels l'utilisateur sera automatiquement associé dès sa connexion.
- **8** Indiquez la date de sortie de l'utilisateur. Cela correspond à l'arrêt d'utilisation du code. Notez qu'un utilisateur n'est jamais supprimé car son identifiant est associé à tous les objets de gestion qu'il a créé ou modifié.
- **9** Indiquez le niveau d'habilitation de l'employé par un chiffre entre 0 et 999. Ce chiffre sera réutilisé lors de la création d'événements par exemple.
- **10** Dans le champ **Pole**, indiquez la liste des commerciaux identifiés par leur code collaborateur, séparés par des virgules et appartenant au même pôle commercial.
- **11** Cochez **Lancement du TBI au démarrage** si vous voulez que le tableau de bord interactif se lance automatiquement lorsque l'utilisateur se connecte à Akuiteo.

# <span id="page-42-0"></span>7.1.2 Restreindre l'accès de l'utilisateur

- **1** Cliquez sur l'onglet **Cloisonnement**.
- **2** Précisez la société à laquelle est rattaché l'utilisateur. Si vous voulez que l'utilisateur n'accède qu'aux informations liées à la société renseignée, cochez la case **Cloisonnement par société**.
- **3** [Optionnel] Précisez l'établissement auquel est rattaché l'utilisateur et sélectionnez les options suivantes :
	- Affichage de l'établissement courant : seul l'établissement renseigné est affiché.
	- Pré-affichage systématique de l'établissement de l'utilisateur.
	- Cloisonnement par établissement.
	- <sup>l</sup> Pas de pré-affichage de l'établissement.
	- Détermination du journal de vente ou d'achat en fonction de l'établissement.
- **4** Indiquez si l'utilisateur peut mettre à jour les différents types de plannings proposés.
- **5** Précisez le type de contrôle effectué : message d'avertissement ou interruption totale de l'action.

## <span id="page-42-1"></span>7.1.3 Préciser les droits de l'utilisateur

- **1** Cliquez sur l'onglet **Droit**.
- **2** Si vous souhaitez appliquer un profil déjà paramétré, renseignez-le dans le champ **Profil**.
- <span id="page-42-2"></span>**3** Si vous souhaitez appliquer des droits spécifiques à l'utilisateur, cochez les cases correspondantes sous le champ de recherche **Droits en plus**. Pensez à cliquer sur le bouton **Étendre tout** pour avoir accès à tous les droits possibles.

# 7.2 AJOUTER UN UTILISATEUR EXTERNE

L'utilisateur extranet est généralement un contact client / contact collaborateur ou un contact fournisseur. Il a accès aux interfaces web comme le Portail Client.

Cet écran est disponible depuis la barre de menu **Tiers > Gestion des utilisateurs** > .

Pour créer directement un utilisateur Extranet depuis une fiche **Contact**, vous devez dorénavant posséder le DMF suivant :

090133 ADMINISTRATEUR PARAMETRAGE GESTION DES UTILISATEURS EXTRANET

# <span id="page-42-3"></span>7.2.1 Renseigner les données utilisateur

**1** Cliquez sur l'onglet **Utilisateur**.

- **2** Entrez un code utilisateur nécessaire à la connexion à Akuiteo. Le numéro identifiant doit être unique et positif. Les numéros identifiant négatifs sont réservés aux super-utilisateurs ou Administrateurs.
- **3** Entrez le nom, prénom et mot de passe associés au code de l'utilisateur (crypté), puis entrez-le à nouveau pour le confirmer.
- **4** Indiquez la date de sortie de l'utilisateur. Cela correspond à l'arrêt d'utilisation du code. Notez qu'un utilisateur n'est jamais supprimé car son identifiant est associé à tous les objets de gestion qu'il a créé ou modifié.

# <span id="page-43-0"></span>7.2.2 Préciser les droits de l'utilisateur

- **1** Cliquez sur l'onglet **Droit**.
- **2** Si vous souhaitez appliquer un profil déjà paramétré, renseignez-le dans le champ **Profil**.
- **3** Si vous souhaitez appliquer des droits spécifiques à l'utilisateur, cochez les cases correspondantes sous le champ de recherche **Droits en plus**. Pensez à cliquer sur le bouton **Étendre tout** pour avoir accès à tous les droits possibles.

# <span id="page-43-1"></span>7.2.3 Créer un utilisateur Extranet depuis un résultat de recherche

Lancez une recherche de contacts.

- **1** Sélectionnez-le ou les contacts et faites un clic droit.
- **2** Cliquez sur **Créer des utilisateurs extranet**.
- **3** Dans la fenêtre qui s'ouvre, indiquez le type de mot de passe à utiliser pour la connexion aux divers portails web.
- **4** Sélectionnez les profils de droit à associer à l'utilisateur et validez

# <span id="page-44-0"></span>**8 Supprimer un tiers**

Un contrôle est toujours effectué par Akuiteo avant toute suppression afin d'éviter les incohérences. Par exemple, vous ne pouvez pas supprimer une fiche client tant que des contacts lui sont encore associés.

Pour supprimer une fiche tiers , allez dans le menu **Édition > Supprimer**.

#### **Note**

Pour un gain de temps, vous pouvez supprimer en lot des clients ou contacts. Cela n'est possible que si vous avez un profil de super administrateur.

# <span id="page-45-0"></span>**9 Gérer une opportunité de vente**

<span id="page-45-1"></span>Le prospect est créé. Vous pouvez maintenant définir ce que vous allez potentiellement lui vendre.

# 9.1 CRÉER UNE OPPORTUNITÉ DE VENTE

- **1** Ouvrez une fiche opportunité, soit depuis :
	- 1. **Gestion > Ventes > Opportunités** > .
	- 2. Une fiche **Événement** liée à votre prospect (ex : rendez-vous téléphonique). Allez dans **Édition > Créer une pièce de gestion > Créer une opportunité**. Certains champs sont ainsi préremplis.
- **2** Sous l'onglet **Entête** dans la section **Informations générales**, saisissez les informations suivantes:
	- Code et libellé de l'opportunité.
	- Nom, code du client / prospect et site client si besoin.
	- Type origine : type de tiers à l'origine de l'opportunité ou type d'action (ex : campagne marketing, appel téléphonique, collaborateur).
	- Origine : nom du tiers ou de l'action à l'origine de l'opportunité.
	- Statut et date de l'avancement de l'opportunité (ex: à qualifier).
- **3** Dans la section **Calendrier**, saisissez les dates importantes comme la date d'ouverture de l'opportunité (obligatoire), de signature prévisionnelle, de début et de fin de la production prévue et le taux de probabilité de réalisation de la signature à échéance.
- **4** Dans la section **Classifications**, saisissez les informations de l'affaire à lier avec l'opportunité comme l'établissement et le département auquel l'offre est rattachée (équipe commerciale par exemple), le secteur d'activité et les codes famille et sous-famille de l'affaire.
- **5** Dans la section **Lignes**, cliquez sur **pu** puis saisissez les lignes des produits qui seront potentiellement vendus:
	- Type de vente et intitulé du produit à vendre.
	- Quantités vendues prévues.
	- Les montants et marges (prévisionnel, pondéré). Le montant pondéré est calculé par rapport au niveau de probabilité de l'opportunité.
	- La durée en mois que cela va prendre.
- **6** Dans la section **Responsables**, renseignez les différents responsables associés à l'opportunité.
- **7** Sauvegardez.

Une fois les données sauvegardées, l'onglet **Contact** s'affiche dans lequel vous pouvez affiner votre création et associer une personne (contact clients ou collaborateur) à l'opportunité.

# <span id="page-46-0"></span>9.2 ASSOCIER UNE PERSONNE À L'OPPORTUNITÉ

- **1** Cliquez sur l'onglet **Contact** > ...
- **2** Cliquez sur et sélectionnez **Contacts du client** ou **Collaborateurs**.
- **3** Dans la fenêtre qui s'affiche, sélectionner la personne adéquate et validez. Le contact ou collaborateur apparaît dans le tableau.
- <span id="page-46-1"></span>4 Si vous voulez supprimer la personne de la ligne, sélectionnez-la et cliquez sur <sup>co</sup>.

# 9.3 MODIFIER L'OPPORTUNITÉ

Depuis le menu **Édition**, vous pouvez :

- · Dupliquer l'opportunité : permet de créer une nouvelle fiche opportunité basée sur le contenu de la fiche en cours.
- Modifier l'opportunité : permet de modifier le contenu de la fiche opportunité.
- Supprimer l'opportunité : permet de supprimer l'opportunité.
- Éditer : permet d'éditer une opportunité après sélection d'un modèle dans une liste de modèles.
- <span id="page-46-2"></span>• Envoyer l'opportunité par mail

# 9.4 GÉNÉRER DES PIÈCES DE GESTION DEPUIS L'OPPORTUNITÉ

Depuis le menu **Édition > Tableau de bord**, vous pouvez :

- Rechercher toutes les affaires liées à la fiche opportunité ouverte.
- Créer une affaire de vente : les informations du prospect devenu client sont pré-remplies. Le montant prévisionnel de l'onglet ligne est reporté sur le champ "budget" de la fiche Affaire.
- Créer un devis : les informations concernant le client sont pré-remplies.

# <span id="page-47-1"></span><span id="page-47-0"></span>**10 Contacter le client**

# 10.1 CRÉER UN ÉVÉNEMENT

Vous pouvez créer des événements sur différents types d'objets :

- des tiers (clients, prospects, fournisseurs...)
- $\cdot$  des affaires
- des pièces de gestion (chaîne achat et vente)
- d'autres objets (contrats de maintenance, chiffrages, lots, sous-lots...)

Il existe trois types d'événements : **tâches, rendez-vous et notes**. Les tâches et rendez-vous sont visibles dans le planning des collaborateurs, mais en consultation uniquement. Leur modification ne peut se faire que directement depuis leur fiche en faisant un double clic sur la zone du planning.

# <span id="page-47-2"></span>10.1.1 Créer un nouvel événement

Si vous créez un événement depuis un module Akuiteo comme Achat, Tiers ou Affaire, les informations principales du module d'origine seront reprises.

Sur les fiches des tiers et des pièces de gestion liées, le lien vers l'événement est visible depuis la page "événement lié".

Pour créer un nouvel événement, ouvrez le menu **Outils** et sélectionnez l'événement de votre choix : **Nouvelle tâche / Nouveau rendez-vous / Nouvelle note**.

## <span id="page-47-3"></span>10.1.2 Renseigner les informations générales de l'événement

- **1** Sous l'onglet **Détail**, saisissez la catégorie et le libellé/objet de l'événement.
- **2** Précisez le **Propriétaire**. Par défaut, le collaborateur associé à l'utilisateur connecté est automatiquement affiché. Vous pouvez sélectionner un propriétaire différent si vous voulez, par exemple, qu'un rappel sur un rendez-vous ou événement soit affiché dans son TBI.
- **3** Indiquez si l'événement est lié au support en cochant la case correspondante.
- **4** Renseignez les dates et heures de l'événement :
	- <sup>l</sup> date et heure limites à laquelle la **tâche** doit être réalisée ainsi que son état d'avancement (les différents états seront fixés dans Akuiteo et suivront les états Outlook : Non commencée / en cours / terminée …)
	- <sup>l</sup> dates de début et fin et journée entière ou non du **rendez-vous**
	- <sup>l</sup> date de fin de validité de la **note**
- **5** Indiquez le niveau d'importance de l'événement depuis le champ déroulant **Priorité**. Concernant une tâche, vous pouvez aussi sélectionner son état et son pourcentage d'avancement.
- **6** [Rendez-vous et tâche uniquement] Cochez la case **Rappel** et indiquez la date et l'horaire qui nécessitent un rappel (rappel de démonstration, rappel d'un prospect). La date de rappel sera exploitée par le tableau de bord **Événements**.
- **7** Rajoutez un commentaire dans le champ **Notes**.
- **8** Liez un tiers (collaborateur, client/prospect, fournisseur ou un autre tiers) à l'événement en cliquant sur  $\mathcal{P}$ . Une fenêtre s'affiche dans laquelle vous entrez les paramètres selon l'élément à lier :
	- Collaborateur : trigramme et nom.
	- Client/Prospect/Site/Contact : nom de la société, du site et des contacts
	- Fournisseur/Site/Contact : nom de la société, du site et des contacts
	- Un autre tiers : type (concurrent, partenaire, etc), nom, site
- **9** Liez une pièce de gestion de type en cliquant sur  $\sigma$  situé sous le tableau des tiers liés:
	- ventes : opportunité, devis, commande, etc.
	- achats : cotation, commande fournisseur, etc.
	- support : contrat de maintenance, demande, etc.
	- autre : stage, session, pays

# <span id="page-48-0"></span>10.1.3 Autoriser les utilisateurs à consulter un événement

En fonction du niveau de confidentialité de l'événement, vous pouvez indiquer un niveau d'habilitation pour consulter les informations à ce sujet.

- **1** Cliquez sur l'onglet **Autorisation** et précisez le niveau d'habilitation de l'utilisateur pour consulter l'événement :
	- Sans restriction,
	- <sup>l</sup> Si vous sélectionnez les options **Niveau d'habilitation égal/supérieur à**, vous devez saisir un chiffre entre 0 et 999 dans le champ **Niveau d'habilitation**, correspondant au niveau d'habilitation paramétré dans la fiche utilisateur,
	- <sup>l</sup> Si vous sélectionnez l'option **Collaborateurs autorisés (non géré sur le portail client)**, vous pouvez préciser les employés autorisés à consulter la fiche dans le tableau **Collaborateurs autorisés**.
- **2** Sélectionnez les collaborateurs concernés pour les ajouter à la liste.

# <span id="page-48-1"></span>10.1.4 Créer un nouvel événement lié à l'événement courant

Cette fonction permet de créer une nouvelle fiche événement basée sur le contenu de l'événement précédent. Il est par exemple possible de créer un rendez-vous à partir d'une note ou d'une tâche

<sup>l</sup> Depuis l'événement, allez dans **Édition > Nouvel événement lié à l'événement courant** et choisissez tâche, rendez-vous et note.

# <span id="page-48-2"></span>10.1.5 Convertir l'événement en rendez-vous, tâche ou note

Cette fonction permet de modifier soit le contenu de l'événement, soit le type d'événement (rendez-vous / tâche / note) sans obligatoirement en changer le contenu.

- <sup>l</sup> Depuis l'événement, allez dans **Édition > Modifier > Convertir en rendez-vous / tâche / note** en fonction de votre événement à transformer.
- **la Vous pouvez aussi y accéder depuis la flèche à droite de l'icône de cliquez sur Convertir en...**

# <span id="page-49-0"></span>10.1.6 Consulter et créer un événement confidentiel par défaut

- **1** Allez dans **Outils > Paramétrage > Paramétrage général > Paramètres spécifiques > Règles de gestion**.
- **2** Activez le pilote V9\_CONFID puis sauvegardez.
- **3** Allez dans **Outils > Paramétrage > Paramétrage général > Sécurité > Gestion des DMF**.
- **4** Activez les DMF suivants :
	- $\cdot$  1701\*\* DONNEES EVENEMENTS \*
	- $\bullet$  170101 DONNEES EVENEMENTS VOIR LES EVENEMENTS CONFIDENTIELS
	- **.** 170201 DONNEES EVENEMENTS INS EVT CONFID DEFAUT

À la prochaine création d'un événement, celui-ci sera automatiquement considéré comme confidentiel. Vous pourrez également consulter les événements confidentiels.

## <span id="page-49-1"></span>10.1.7 Automatiser la saisie de la catégorie d'événement

Vous pouvez préciser les catégories par défaut à faire apparaître dans une note créée depuis un rendezvous de planning ou d'un e-mail.

Pour cela :

- **1** Allez dans **Outils > Paramétrage > Paramétrage général > Transverse > Catégories d'événements**.
- **2** Ouvrez une catégorie ou créez-en une.
- **3** Sous la section **Informations secondaires**, cochez les cases **Défaut depuis l'agenda** et/ou **Défaut depuis les mails**.
- **4** Validez.
- **5** Ouvrez un agenda et ajouter un événement.
- **6** Faites un clic droit et sélectionnez **Créer une note**.

La catégorie est indiquée par défaut.

2 préférences Utilisateur sont également disponibles depuis **Édition > Préférences > Générales** :

- Catégorie par défaut pour l'agenda
- Catégorie par défaut pour les mails

À la création d'un événement, Akuiteo ira voir si l'utilisateur a positionné une préférence. Autrement, il ira chercher la catégorie paramétrée par défaut.

# <span id="page-50-0"></span>10.2 MODIFIER UN ÉVÉNEMENT

# <span id="page-50-1"></span>10.2.1 Envoyer par mail

Cette fonction permet d'envoyer un e-mail avec toutes les informations relatives à l'événement.

- **1** Depuis l'événement, allez dans **Édition > Envoyer par mail** ou cliquez sur .
- **2** Dans l'écran **Envoyer par mail**, sélectionnez les destinataires collaborateur.
- **3** Sélectionnez le modèle de mail et saisissez un objet de mail.
- **4** Sélectionnez les formats de mail, les pièces jointes ou non puis validez.

Le mail contenant les informations de l'événement est envoyé.

## <span id="page-50-2"></span>10.2.2 Archiver l'événement

Cette fonction permet d'archiver ou, à l'inverse, de désarchiver l'événement courant. Une fois archivé, il ne peut plus être modifié ni supprimé, et n'apparaît pas par défaut dans les listes (ex : Tableau de Bord). La mention **Archivé** est indiquée sur l'événement.

<sup>l</sup> Depuis l'événement, allez dans **Édition > Archiver l'événement**.

Vous pouvez également archiver un événement que vous avez lié à un tiers ou un objet directement depuis une fiche :

- **1** Ouvrez la fiche (ex : fiche client).
- **2** Sous l'onglet **Événements liés**, faites un clic droit sur l'événement et sélectionnez **Archiver l'événement**.

L'événement disparaît de la liste et est archivé.

## <span id="page-50-3"></span>10.2.3 Figer l'événement

Cette fonction permet de figer l'événement courant. Ainsi il ne peut plus être modifié ni supprimé. La mention **Figé** est indiquée sur l'événement.

<sup>l</sup> Depuis l'événement, allez dans **Édition > Figer l'événement**.

## <span id="page-50-4"></span>10.2.4 Dupliquer l'événement

Cette fonction appelée **Nouvel événement lié à l'événement courant** permet de copier le contenu d'un événement à l'identique. Cela vous permet de gagner du temps en rapatriant les données personnalisées et les tiers liés dans la nouvelle fiche.

## <span id="page-50-5"></span>10.2.5 Gérer la confidentialité de l'événement

Cette fonction permet de rendre confidentiel un événement ou, à l'inverse, de le rendre à nouveau accessible à tous.

Pour automatiser la confidentialité des événements, référez-vous à la section [Consulter](#page-49-0) et créer un événement [confidentiel](#page-49-0) par défaut (p. 50).

<sup>l</sup> Depuis l'événement, allez dans **Édition > Gérer la confidentialité de l'événement**.

# <span id="page-51-0"></span>10.2.6 Créer une opportunité

Cette fonction permet de transformer un événement en une opportunité de vente ou formation et ainsi démarrer le processus de vente ou de formation. L'opportunité est ainsi pré-remplie.

<span id="page-51-1"></span><sup>l</sup> Depuis l'événement, allez dans **Édition > Créer une pièce de gestion > Créer une opportunité** ou cliquez directement sur  $\Box$ 

# 10.3 CRÉER UN DOCUMENT

## **À savoir :**

Les documents sont généralement associés à un tiers ou une pièce de gestion. Pour associer automatiquement une édition à une pièce de gestion, il faut activer la préférence utilisateur correspondante (**Édition > Préférences > Générales > Documents**).

Dans ce cas, la fiche (affaire, client, etc) comporte un onglet **Documents liés** depuis lequel vous pouvez afficher le document par un simple clic.

Lorsqu'un document est associé à une fiche tiers (client, fournisseur, etc.) créée sur \*\*\*\*\*, ce document peut être téléchargé par tous les collaborateurs, peu importe leur société. Cependant, la fiche document peut uniquement être ouverte et modifiée par les utilisateurs de la société du document.

Il est possible de rendre obligatoire la présence d'un ou de plusieurs documents originaux au format PDF pour les pièces de gestion suivantes : notes de frais, factures et avoirs client, factures et avoirs fournisseur. Un document original possède le même comportement qu'un document verrouillé, c'est-à-dire qu'il ne peut ni être modifié ni supprimé afin de garantir son authenticité. Dans la liste de l'onglet **Documents liés**, un document original est identifié par l'icône **Q** dans la colonne **Original**.

## <span id="page-51-2"></span>10.3.1 Créer une fiche Document

- **1** Allez dans **Outils > Nouveau document**.
- **2** Sélectionnez votre document sur votre poste selon la méthode souhaitée :
	- Url : indiquez le chemin web ou réseau permettant d'ouvrir le document.
	- UNC : indiquez le chemin réseau en le sélectionnant.
	- <sup>l</sup> … : sélectionnez un document et stockez-le dans Akuiteo.

#### **Note**

Depuis une fiche autre (client, devis, produits, etc), glissez-déposez un fichier. L'onglet **Document lié** s'affiche automatiquement et une fiche **Document** est créée en parallèle.

**3** Indiquez le numéro de version du document, la famille et renseignez les propriétés du document comme son titre, la langue ou encore les dates de création ou modification.

- **4** Sous la section **Publication**, indiquez le temps de publication du document et s'il doit être publié sur le Portail Client.
- **5** Sous la section **Mot clés**, saisissez des mots clés contenus dans le document permettant d'en faciliter la recherche.
- **6** Sous la section **Tiers lié**, liez un tiers (collaborateur, client/prospect, fournisseur ou un autre tiers) à l'événement en cliquant sur  $\mathcal{P}$ . Une fenêtre s'affiche dans laquelle vous entrez les paramètres selon l'élément à lier :
	- Collaborateur : trigramme et nom,
	- Client/Prospect/Site/Contact : nom de la société, du site et des contacts
	- Fournisseur/Site/Contact : nom de la société, du site et des contacts
	- Un autre tiers : type (concurrent, partenaire, etc), nom, site
- **7** Liez une pièce de gestion du type suivant en cliquant sur  $\mathscr{P}$  situé sous le tableau des tiers liés :
	- ventes : opportunité, devis, commande, etc.
	- achats : cotation, commande fournisseur, etc.
	- support : contrat de maintenance, demande, etc.
	- autre : stage, session, pays

# <span id="page-52-0"></span>10.3.2 Autoriser les utilisateurs à consulter le document

En fonction du niveau de confidentialité du document, vous pouvez indiquer un niveau d'habilitation pour consulter ou modifier le document.

- **1** Cliquez sur l'onglet **Autorisation**.
- **2** Précisez le niveau d'habilitation de l'utilisateur pour consulter le document :
	- Sans restriction,
	- <sup>l</sup> Si vous sélectionnez les options **Niveau d'habilitation égal/supérieur à**, vous devez saisir un chiffre entre 0 et 999 dans le champ **Niveau d'habilitation**, correspondant au niveau d'habilitation paramétré dans la fiche utilisateur,
	- <sup>l</sup> Si vous sélectionnez l'option **Collaborateurs autorisés (non géré sur le portail client)**, vous pouvez préciser les employés autorisés à consulter la fiche dans le tableau **Collaborateurs autorisés**.

# <span id="page-52-1"></span>10.3.3 Consulter l'historique du document et des versions

Ces onglets fournissent les informations sur les changements apportés au document. Vous pouvez également vérifier si votre client a bien téléchargé le document que vous avez partagé avec lui sur le Portail Client.

# <span id="page-52-2"></span>10.3.4 Dupliquer une fiche document

Prérequis : DMF 100114 BUREAUTIQUE ECRIRE DUPLIQUER

- **1** Ouvrez une fiche document.
- **2** Allez dans **Edition > Dupliquer**.

La fiche document est créée à l'identique.

# <span id="page-53-0"></span>10.3.5 Associer plusieurs documents à plusieurs tiers

## **Prérequis :**

## DMF 100115 BUREAUTIQUE ECRIRE AJOUTER TIERS CIBLE

Une cible doit exister. Pour plus d'informations sur les cibles, veuillez consulter le Guide Tiers - CRM.

Depuis un résultat de recherche de documents

- **1** Dans le résultat de recherche, sélectionnez les documents.
- **2** Faites un clic droit et cliquez sur Ajouter les tiers depuis une cible.
- **3** Dans la fenêtre qui s'ouvre, sélectionnez le code de la cible et validez.

### Depuis une fiche document nouvelle ou existante

- **1** Créez une fiche document ou ouvrez la fiche de votre choix.
- **2** Cliquez sur le bouton à droite  $\mathcal{S}$ .
- **3** Dans la fenêtre qui s'ouvre, sélectionnez le code de la cible et validez.

Les documents sont maintenant accessibles aux tiers concernés.

Si vous avez publié ces documents sur le Portail Client, ils sont visibles également sous l'onglet **Documents**.

## <span id="page-53-1"></span>10.3.6 Verrouiller et déverrouiller une fiche document

- **1** Activez les DMF 100116 BUREAUTIQUE ECRIRE VERROUILLER DOCUMENT LIÉ et 100122 BUREAUTIQUE ECRIRE DEVERROUILLER DOCUMENT LIE.
- **2** Ouvrez une fiche document et allez dans **Édition > Verrouiller le document**.

Pour le déverrouiller, ouvrez à nouveau le document et allez dans **Édition > Déverrouiller le document**.

Vous pouvez également verrouiller le document depuis un résultat de recherche.

- **1** Lancez une recherche de documents.
- **2** Dans le résultat de recherche, faites un clic droit sur le document à verrouiller.
- **3** Sélectionnez **Verrouiller/Déverrouiller**. Une icône vous indique que le document est bien verrouillé.

Pour le déverrouiller, faites un clic droit à nouveau sur la ligne du document et cliquez sur **Verrouiller/Déverrouiller**.

#### <span id="page-54-0"></span>DMF 100123 BUREAUTIQUE ECRIRE RETIRER L'INDICATEUR ORIGINAL D'UN PDF

Une pièce de gestion peut posséder un ou plusieurs documents originaux. Il est possible de retirer cet indicateur Original, par exemple si la pièce de gestion a été modifiée.

Pour retirer l'indicateur Original :

- <sup>l</sup> depuis l'onglet **Documents liés**, faites un clic droit sur le document Original et cliquez sur **Retirer l'indicateur Original** ;
- <span id="page-54-1"></span><sup>l</sup> depuis la fiche du document Original, cliquez sur **Edition** > **Retirer l'indicateur Original**.

# 10.4 GESTION DES ÉDITIONS ET E-MAILS

Ces entrées vous permettent de gérer et distribuer vos données Akuiteo à travers différents media.

Les écrans de gestion des éditions, e-mails et synchronisation Outlook sont disponibles depuis la barre de menu **Outils >** cliquer sur l'entrée souhaitée.

#### **Édition de synthèse**

Contrairement aux éditions standards qui se paramètrent lorsque vous vous trouvez dans un module donné, les éditions de synthèse se lancent sans contexte particulier.

L'édition doit contenir ses propres requêtes pour pouvoir remonter les données à afficher. Ces éditions sont développées avec l'outil de design BIRT. Pour en savoir plus sur BIRT, merci de contacter votre interlocuteur Akuiteo.

#### **Gestion des mails**

Cette fonction vous permet de rechercher et afficher vos e-mails contenus dans un répertoire Outlook, directement depuis Akuiteo

#### **Synchronisation**

Il est possible de synchroniser le contenu du calendrier d'Outlook avec le contenu de la fiche **Mon Planning** d'Akuiteo. Les éléments à synchroniser (événements, tâches d'une affaire...) sont définis dans les préférences utilisateur.

# <span id="page-55-0"></span>**11 Lancer une campagne Marketing**

Akuiteo permet de mettre en place des campagnes marketing en automatique auprès de tiers (ex : clients), comme des envois de newsletters, appels téléphoniques, etc.

Pré-requis :

- <sup>l</sup> Vous devez avoir une cible contenant une liste de tiers.
- <span id="page-55-1"></span><sup>l</sup> Vous devez avoir paramétré des types de campagnes et d'actions de campagnes.

# 11.1 CRÉER UNE CIBLE

Une cible comprend un ensemble de tiers destinataires (de campagnes, de mails, de documents, etc). Elle vous permet de rapidement contacter ces nombreux tiers dans un but commercial ou de communication.

# <span id="page-55-2"></span>11.1.1 Manuellement

- **1** Allez dans **Gestion > Campagne > Cibles >** .
- **2** Donnez un code et nom à la cible puis sauvegardez.
- **3** Lancez une recherche de tiers (clients, prospects ou contacts).
- **4** Dans le résultat de recherche, sélectionnez les tiers à ajouter dans la cible.
- **5** Si vous souhaitez ajouter les contacts de plusieurs sociétés clientes dans une même cible :
	- 1. Lancez une recherche de clients.
	- 2. Dans le résultat de recherche, sélectionnez les clients dont vous souhaitez ajouter les contacts dans la cible et cliquez sur  $\pm$ .
	- 3. Dans le résultat de recherche de contacts, sélectionnez les tiers à ajouter dans la cible.
- **6** Cliquez sur  $\Theta$  et sélectionnez la cible qui contiendra les tiers.
- **7** Validez puis retournez dans **Gestion > Campagne > Cibles.**
- **8** Lancez une recherche et ouvrez votre cible. Elle contient les tiers.

## <span id="page-55-3"></span>11.1.2 Automatiquement avec le requêteur

Allez dans **Tiers > Requêteur CRM** et choisissez le type d'élément CRM à rechercher : Client/Prospect/Contact, Événements ou Campagnes.

- <sup>l</sup> Si vous sélectionnez **Client/Prospect/Contact**, l'écran **Requêteur CRM** s'affiche directement.
- <sup>l</sup> Si vous sélectionnez **Événements** ou **Campagnes**, sélectionnez d'abord un événement dans la fenêtre qui s'affiche. Cela permet de filtrer votre recherche et la rendre plus rapide. L'écran **Requêteur CRM** s'affiche ensuite.

## Lancer une recherche

- **1** Depuis la zone **Champs** à gauche de l'écran, sélectionnez les informations à rechercher en cliquant sur chacune d'elle avec la touche Shift enfoncée (Ex: E-mail, Société, Nom d'appel et Ville du client et Nom du contact).
- **2** Maintenez la souris enfoncée et faites glisser ces informations dans la zone **Liste des champs** en bas de l'écran.

## **3** Appuyez sur **Entrée**.

Vous obtenez un résultat de recherche affichant les colonnes E-mail, Société, Nom d'appel et Ville du client et Nom du contact.

## Filtrer le résultat

Pour affiner votre recherche, vous pouvez utiliser la zone de filtre.

En gardant les informations de l'exemple cité plus haut, supposons que vous voulez afficher la liste des clients qui possèdent les deux caractéristiques suivantes à la fois : e-mail renseigné dans Akuiteo ET clients situés dans une ville commençant par L.

- **1** Dans la zone **Champs** à gauche de l'écran, sélectionnez **E-mail** et **Ville**.
- **2** Maintenez la souris enfoncée et faites glisser l'information dans la zone **Filtre** à droite de l'écran.
- **3** Sélectionnez un type de filtre dans le champ déroulant (Ex : 'commence' par puis inscrivez L dans la zone du dessous).
- **4** Cliquez sur **D** pour valider votre filtre.
- **5** Appuyez sur **Entrée**.

Vous obtenez un résultat de recherche affichant les colonnes E-mail, Société, Nom d'appel et Ville du client et Nom du contact des clients situés dans une ville commençant par L et dont l'e-mail est renseigné dans Akuiteo.

## Personnaliser le filtre

Pour ajouter des options à votre filtre, vous pouvez utiliser le champ **Formule**.

Ex: Vous voulez afficher la liste de tous les clients dont l'e-mail est renseigné dans Akuiteo ainsi que la liste de tous les clients qui habitent une ville commençant par L. Cependant, **les clients ne posséderont pas forcément les deux caractéristiques à la fois.**

Dans ce cas, vous devez saisir, dans le champ **Formule**, le code de la ville + OR + le code de l'e-mail.

Dans notre exemple : F01 OR F02

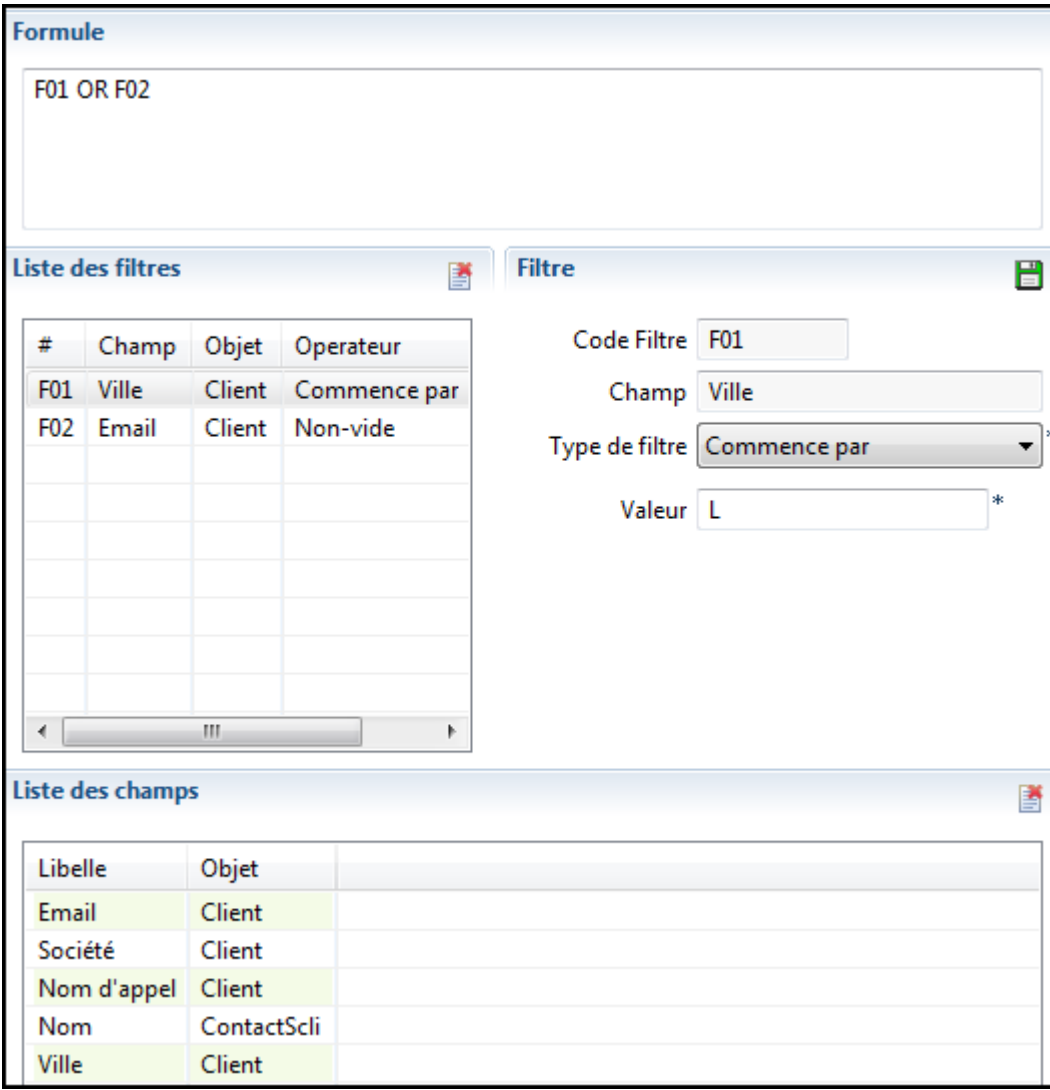

Si jamais vous voulez obtenir la liste des clients qui possèdent les deux caractéristiques en même temps, vous devez saisir le code de la ville + AND + code de l'e-mail.

Exemple : F01 AND F02

#### **Note**

En utilisant OR, vous aurez un résultat beaucoup plus large qu'en utilisant AND.

<span id="page-57-0"></span>**Rappel :** Afin d'éviter de ressaisir ces recherches à chaque fois, vous pouvez les sauvegarder grâce à la méthode des recherches enregistrées. Voir le Guide de l'interface pour plus d'informations.

# 11.2 PARAMÉTRER LES ÉLÉMENTS DE LA CAMPAGNE

Vous devez obligatoirement paramétrer des actions (envoi de mail, relance téléphonique, etc.) et des types de campagne ( mailing, opération téléphonique, etc).

## <span id="page-58-0"></span>11.2.1 Paramétrer des actions de campagne

- **1** Allez dans **Outils > Paramétrage > Paramétrage général > Vente**.
- **2** Double cliquez sur **Types d'action de campagne >** .
- **3** Renseignez les informations concernant l'action à mener.
- **4** Sauvegardez.

<span id="page-58-1"></span>11.2.2 Paramétrer des types de campagne

- **1** Allez dans **Outils > Paramétrage > Paramétrage général > Vente**.
- **2** Double cliquez sur **Types de campagne >** .
- **3** Renseignez les informations concernant la campagne.
- <span id="page-58-2"></span>**4** Sauvegardez.

# 11.3 CRÉER UNE CAMPAGNE MARKETING

- **1** Allez dans **Gestion > Campagne > Campagnes >** .
- **2** Sous l'onglet **Entête**, sélectionnez le type de campagne, le code (si vous n'avez pas paramétré la numérotation automatique des pièces) et sa date de début.
- **3** Nommez la campagne et indiquez le responsable de cette campagne.
- **4** Sélectionnez la cible de la campagne.
- **5** Cliquez sur l'onglet **Actions**  $>$   $\frac{1}{2}$
- **6** Dans la zone du dessous, indiquez :
	- Le type d'action de la campagne, le trigramme du responsable et le libellé de cette action.
	- L'événement qui va être généré (ex : travaux internes, salon, etc), la fonction du responsable et l'objet sous la section **Événement généré**.
	- La nature de l'événement généré et ses caractéristiques (horaire de rendez-vous, note ou tâche et sa cible contact, client, etc). Une fois la nature sélectionnée, indiquez les dates de début et d'échéance.
- **7** Sauvegardez en cliquant sur **d**en haut à droite. L'action apparaît dans la zone supérieure intitulée **Actions**.
- 8 Répétez l'opération pour ajouter d'autres actions si besoin puis sauvegardez en cliquant sur **D**en haut à gauche.
- **9** Faites un clic droit sur la ou les actions et sélectionnez **Lancer les actions**.
- **10** Validez. Votre campagne peut démarrer.

<span id="page-59-0"></span>Vous retrouvez ces informations dans le tableau de bord commercial.

# 11.4 GÉRER LES RETOURS CLIENT

Une fois votre campagne lancée, vous pouvez indiquez les retours obtenus suite à un e-mailing par exemple.

- **1** Paramétrez les statuts de retour des événements depuis **Outils > Paramétrage > Paramétrage général > Transverse > Statut de retour des événements** :
	- $\text{Code} = \text{OK}$
	- Libellé = Accepté
	- $\bullet$  No d'ordre = 1
- **2** Sauvegardez et refaites la même chose pour un événement refusé.
- **3** Paramétrez la catégorie d'événement depuis **Outils > Paramétrage > Paramétrage général > Transverse > Catégories d'événements** :
	- Code: Club Utilisateur
	- <sup>l</sup> Cochez la case **Gestion retours** et sauvegardez.
- **4** Créez un nouvel événement.
- **5** Sélectionnez la **Catégorie** avec gestion des retours.

Un champ **Statut** avec les libellés paramètres (Accepté/Refusé) est disponible.

Grâce a cet indicateur, vous savez immédiatement où en est votre campagne en terme de retour du client ou prospect.